# **Administrator's Guide**

# **ParentCONNECTxp**

Version 4.1

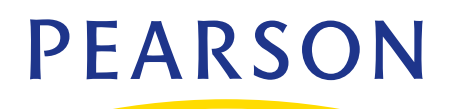

#### **Released May 2012**

This edition applies to Release 4.1 of the ParentCONNECTxp™ software and to all subsequent releases and modifications until otherwise indicated in new editions or updates.

The data and names used to illustrate the reports and screen images may include names of individuals, companies, brands, and products. All of the data and names are fictitious; any similarities to actual names are entirely coincidental.

PowerSchool SMS and ParentCONNECTxp trademarks, in the U.S. and/or other countries, of Pearson Education, Inc. or its affiliate(s).

Copyright © 1999–2011 Pearson Education, Inc. or its affiliate(s). All rights reserved.

# **Contents**

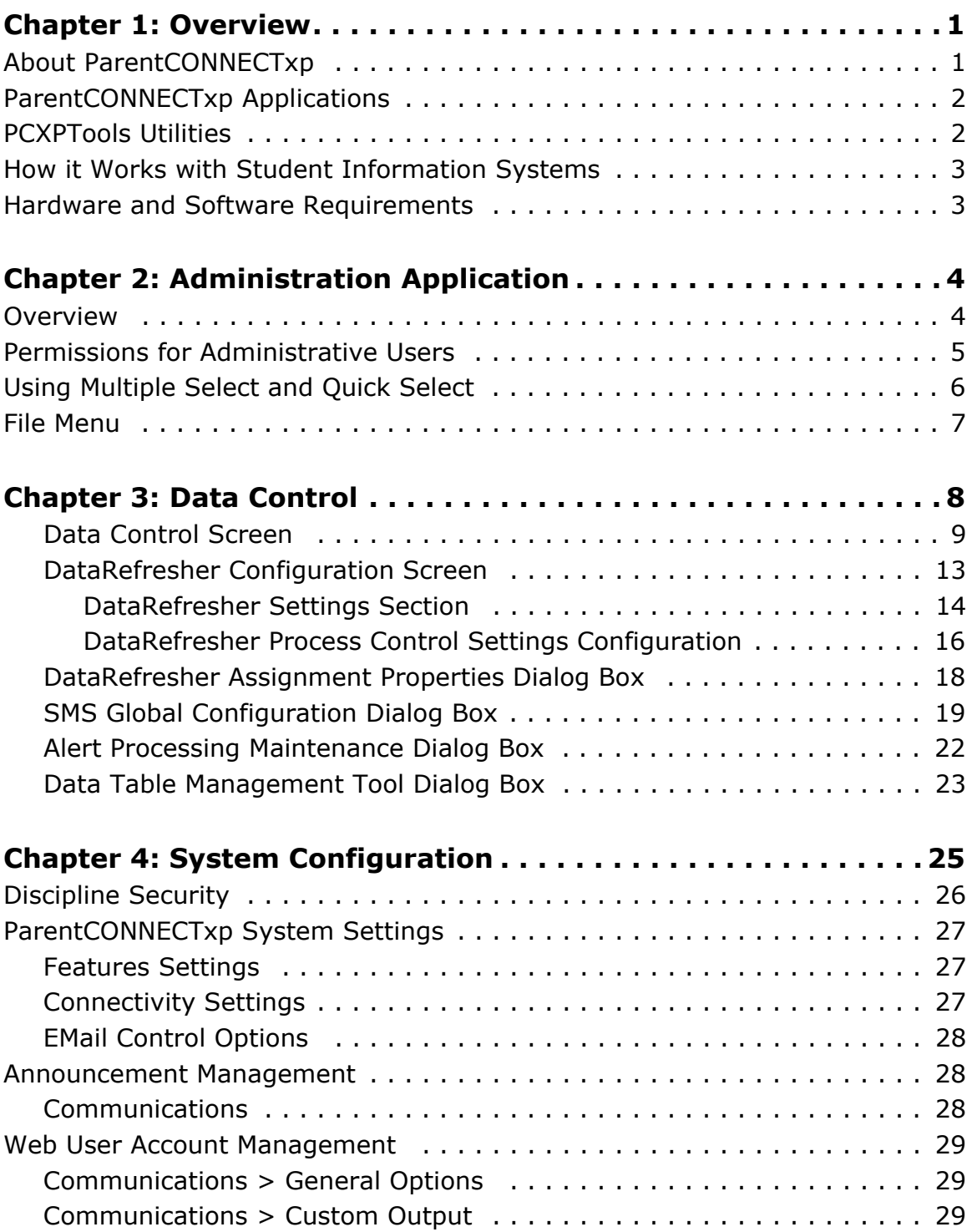

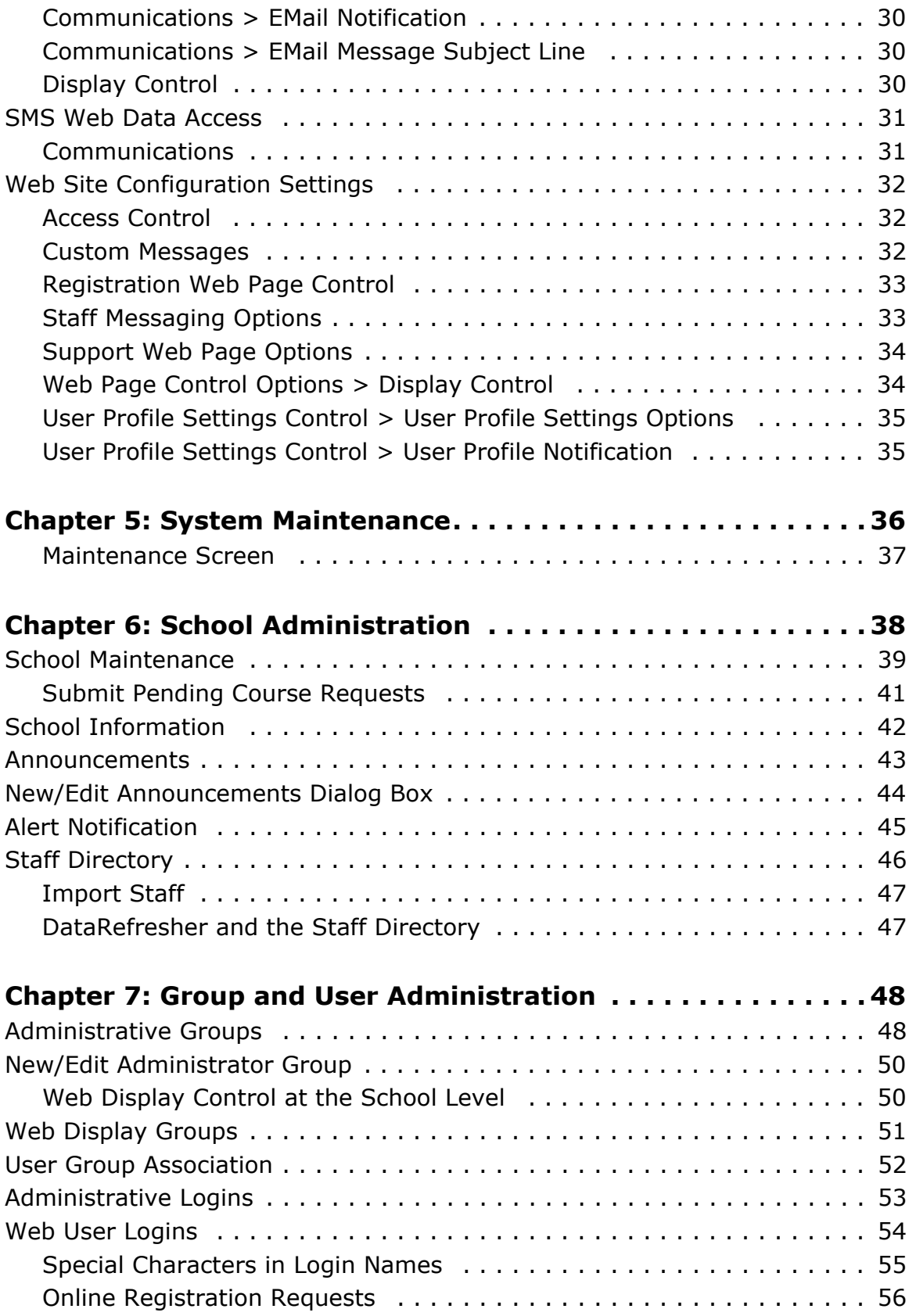

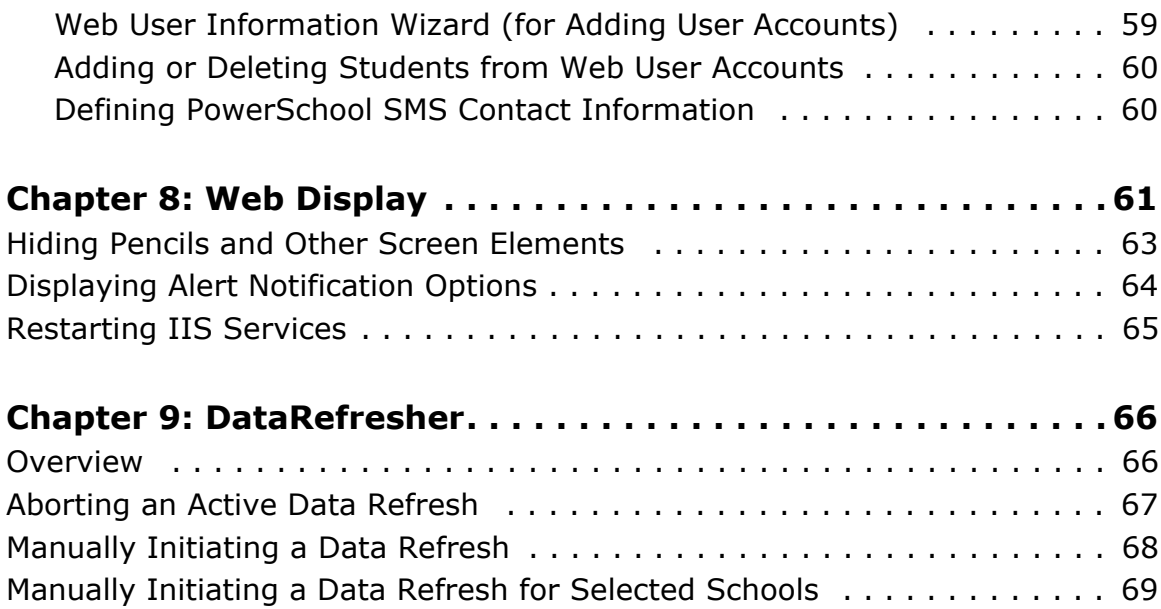

1

## <span id="page-5-0"></span>**Overview**

This guide shows how to administer the ParentCONNECTxp™ parent access solution.

## <span id="page-5-1"></span>**About ParentCONNECTxp**

ParentCONNECTxp is a Web-based application that allows parents to view information about their child in a secure environment. You can use ParentCONNECTxp to make information from PowerSchool SMS® and PowerTeacher™ gradebook available to parents. ParentCONNECTxp copies student data from these databases to populate its own database.

Parents can be given access to the following information and features in ParentCONNECTxp:

- *•* Student Information A summary of the student's attendance, grades, assignments, and discipline. Personal information may also be displayed.
- *•* Course Plan and Requests Course Plan and Requests On the ParentCONNECTxp website, the Course Plan pencil provides a view of the student's course requests for the upcoming year and their Academic Plan progress. Parents will approve their child's course requests on this pencil if required to do so by the school. Counselors will approve courses in PowerSchool SMS if required to do so. A separate website is used for students to search for courses and submit their course requests.
- *•* Assignments With PowerTeacher gradebook, information regarding assignments is available. The type of assignment, course name, and due date can be displayed. Grades for classes that the student is currently taking can be listed with links to details of the tasks that were used to determine the current class grade.
- *•* Grades Parents can view and print unofficial report cards and transcripts from PowerSchool SMS. Grades for each Reporting Period can be listed with the details of how the grades were achieved. Students' course history and current schedule are also available.
- *•* Attendance Attendance records are displayed with all absences and tardies. Attendance views are provided in calendar, report, and summary totals formats.
- *•* Discipline Discipline incidents are listed with partial details. Date, location, the person who reported the incident, and what action was taken can be displayed. The school decides what policy to use in publishing this information to parents.
- *•* School Information The staff directory displays names and contact information such as telephone numbers and e-mail addresses. You can post school announcements by using the website as a school bulletin board.
- *•* E-mail Alerts Parents can request to receive an e-mail notification when their children are absent, have a recorded discipline incident, or are missing or failing a class assignment. Parents can select the types of alerts they want to receive.

## <span id="page-6-0"></span>**ParentCONNECTxp Applications**

ParentCONNECTxp consists of the following applications:

- *•* The **Administration** application (or AdminApp) handles system setup and maintenance. Use it to customize the Web display, create user accounts, assign students to these accounts, and configure and control data population operations performed by the DataRefresher.
- *•* The **DataRefresher** application refreshes the ParentCONNECTxp database at specified intervals by extracting data from the PowerSchool SMS database and gradebook data.
- *•* The **PCxp Alert Notifier service** manages the processing of e-mail alerts sent to parents. It scans parent requests for the types of alerts requested and creates an email message to send to parents when their children's PowerSchool SMS data is marked with an action that falls into a requested alert category (unexcused absence, tardy, discipline, and so on). The Alert Notifier Service is also used to process e-mail messages generated by AdminApp and DataRefreshers.
- *•* The **ParentCONNECTxp website** provides secure (SSL) display of student information to those Web users authorized to view a particular student's data.
- *•* The **ParentCONNECTxp COM+ Components Package** provides the database connectivity and business logic used to create the dynamic display portions of the ParentCONNECTxp web pages. These components are also used by the Alert Notifier service to generate alert e-mail messages to parents.
- *•* The **Online Course Request** website allows students to request courses for scheduling. This website is accessed from a link on the Course Plan pencil in ParentCONNECTxp or via its own URL. (the same as the URL for ParentCONNECTxp followed by /OCR).

## <span id="page-6-1"></span>**PCXPTools Utilities**

See the *PCXPTools Administrator's Guide* for information on using PCXPtools, a collection of external utilities that extend the administration of ParentCONNECTxp. The utilities are:

- *•* New Year Rollover
- *•* Database Consolidation
- *•* Web user login Import/Export
- *•* Web User Login Account Generation

## <span id="page-7-0"></span>**How it Works with Student Information Systems**

The school and teacher information and most of the student information comes from data maintained in PowerSchool SMS. The student information includes:

- *•* Attendance
- *•* Discipline
- *•* Emergency contacts
- *•* Grades
- *•* Report Cards
- *•* Immunization
- *•* Student schedules
- *•* Student pictures

Student assignments and current class grades come from PowerTeacher gradebook.

## <span id="page-7-1"></span>**Hardware and Software Requirements**

See the *ParentCONNECTxp Hardware and Software Requirements* guide for a list of hardware and software requirements.

# 2

# <span id="page-8-0"></span>**Administration Application**

This chapter provides an overview of the Administration Application (AdminApp). The following chapters explain how to use each area of AdminApp.

## <span id="page-8-1"></span>**Overview**

The Administration application is the tool ParentCONNECTxp administrators use to configure and manage most aspects of their ParentCONNECTxp system.

Use AdminApp to:

- *•* Configure the data source.
- *•* Manage DataRefresher configurations.
- *•* Manage AdminApp administrator users and groups (such as registrars).
- *•* Register parents and assign students to them.
- *•* Customize the ParentCONNECTxp website.
- *•* Manage and customize e-mail alerts sent to parents.
- *•* View log tables.
- *•* Perform additional tasks as described in the following pages.

To log in to AdminApp, double-click adminapp.exe in the AdminApp folder in the folder where the ParentCONNECTxp software was installed. The initial user ID and password are both set to be ADMIN.

**NOTE** You can use standard Windows selection techniques in AdminApp. For example, press CTRL+click or SHIFT+click to select multiple items (where supported). You can sort most lists by clicking the column headings.

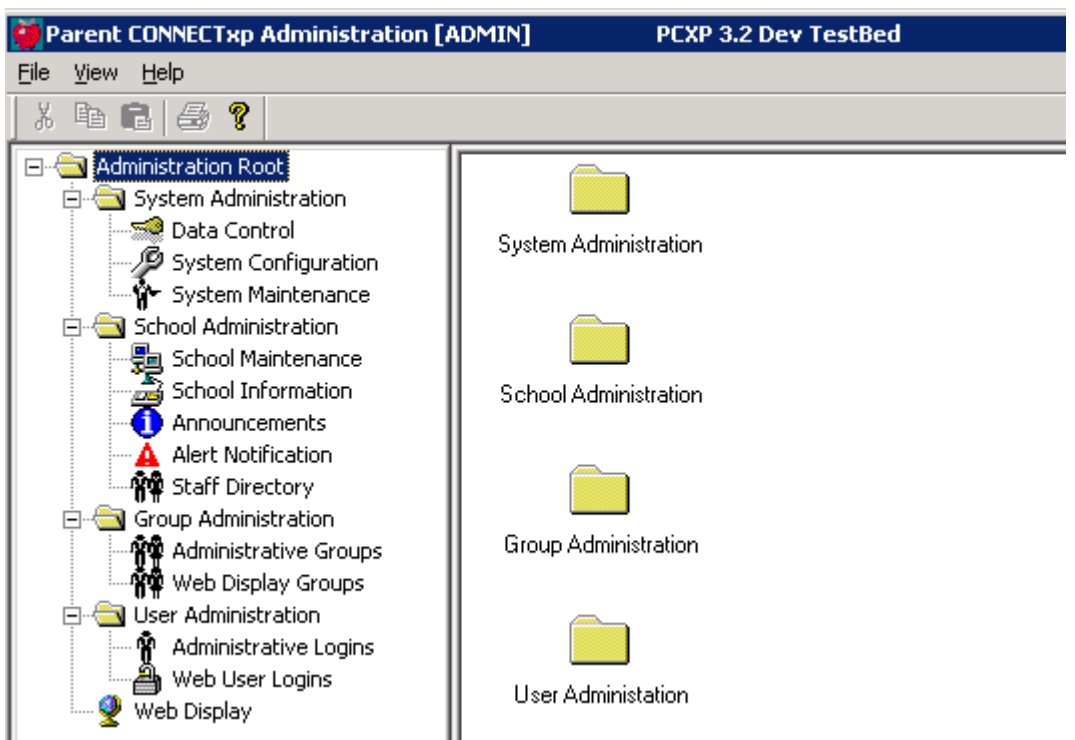

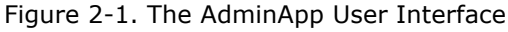

Use the tree hierarchy in AdminApp to navigate to the various screens. Selecting an object in the tree on the left side of the application will cause the selected configuration screen to appear on the right side of the application. Expanding all objects in the tree control will simplify the process of locating and displaying the configuration screens identified in this chapter.

When using AdminApp, it is assumed that the system from which AdminApp is running has automatic or pass-through authentication to the Display Server and its file system. Please ensure these permissions exist before running AdminApp since it will not attempt to authenticate to any Display or Process Server when performing its operations.

See the *ParentCONNECTxp Setup Guide* for detailed instructions on connecting to the PowerSchool SMS database.

## <span id="page-9-0"></span>**Permissions for Administrative Users**

You can restrict access for administrative users to the areas of AdminApp as needed. Administrative users are assigned to groups, and permissions are assigned to the group. For example, if you create an administrative group for a particular school, you can restrict group access to that particular school and selected areas of school or system administration.

See [Chapter 7, "Group and User Administration," on page 48](#page-52-2) for more information.

## <span id="page-10-0"></span>**Using Multiple Select and Quick Select**

There are two ways to quickly select options in some configuration and management screens: Multiple Select and Quick Select.

Multiple Select allows you to select multiple items in a list so that you can perform an operation on a group of items instead of having to select them one item at a time. Multiple Select is performed through the normal Windows selection techniques: SHIFT+left-click or CTRL+left-click.

Multiple Select is available in the following parts of the user interface:

- *•* Announcements screen
- *•* Staff Directory screen
- *•* School selection list on the Maintain Schools screen
- *•* Import Schools dialog box
- *•* Student assignment and unassignment operations in the End-User Registration edit wizard
- *•* School List in the DataRefresher Assignment dialog box
- *•* DataRefresher selection list in the DataRefresher Configuration dialog box

#### Figure 2-2. Example of multiple select

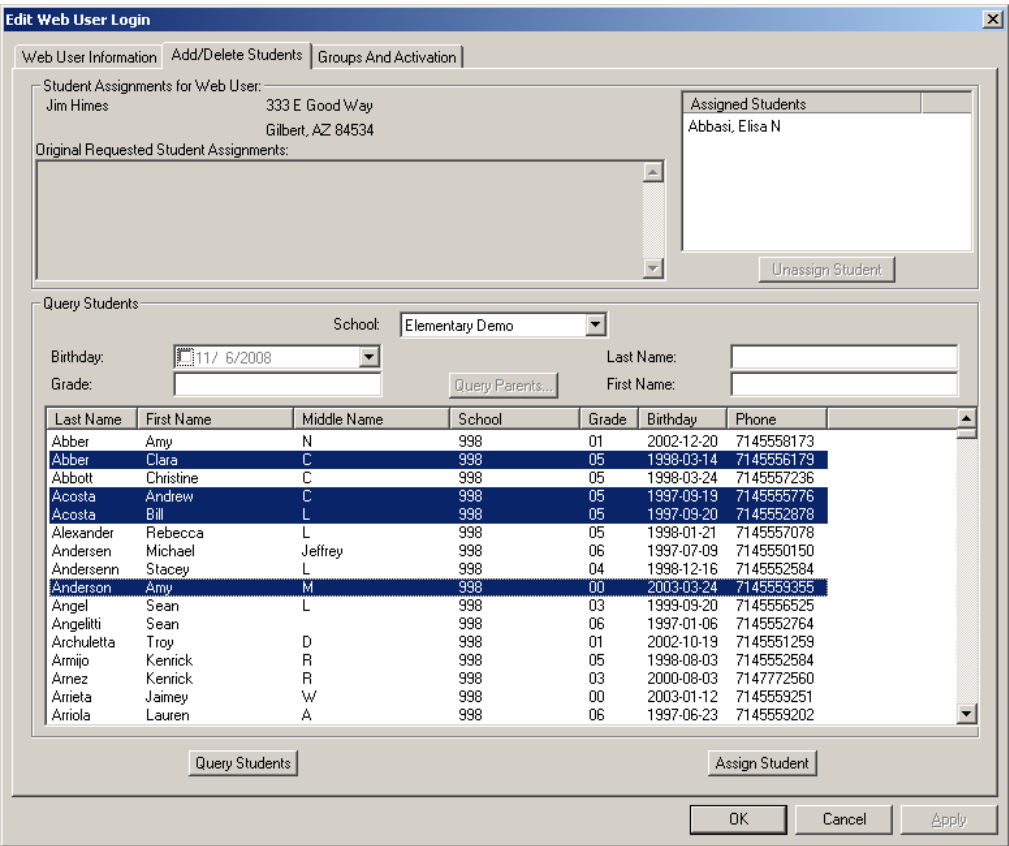

Quick Select allows you to set the state of multiple check boxes in certain parts of the user interface. The Quick Select interface is activated by right-clicking in the area of the user interface that supports this operation.

Quick Select is available in the following parts of the user interface:

- *•* Import Schools dialog box
- *•* School List of the DataRefresher Assignment dialog box

#### Figure 2-3. Example of quick select

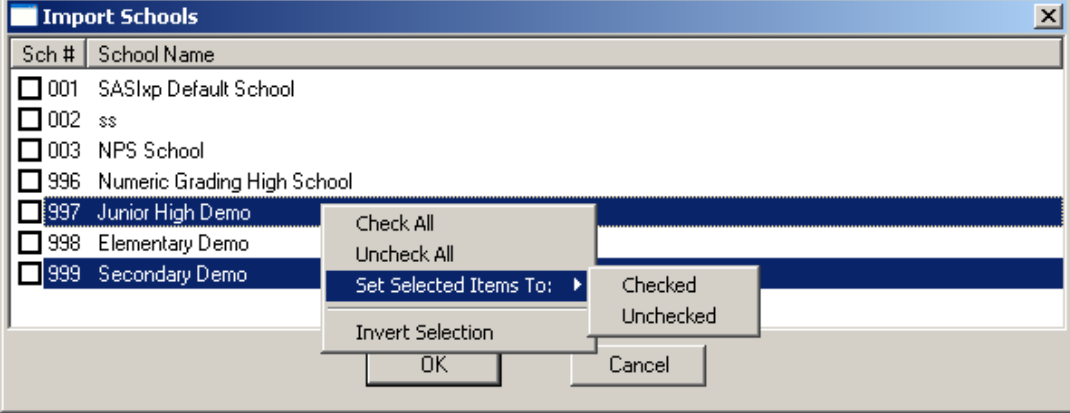

## <span id="page-11-0"></span>**File Menu**

Use the File menu to log in as another users (without needed to exit AdminApp) or exit AdminApp.

Figure 2-4. File menu

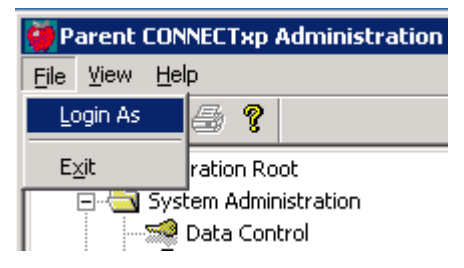

# 3

## <span id="page-12-0"></span>**Data Control**

This chapter shows how to use the Data Control screen in AdminApp.

Use the Data Control screen to configure the processing configuration of ParentCONNECTxp. This screen can also be used to access the data management tools provided in ParentCONNECTxp.

This screen provides access to the following configuration and administration operations:

- *•* Basic Processing Control Settings See [page 9.](#page-13-0)
- *•* DataRefresher Configuration dialog box See [page 13.](#page-17-0)
- *•* DataRefresher Assignment dialog box See [page 18.](#page-22-0)
- *•* Global Configuration dialog box See [page 19](#page-23-0).
- *•* Alert Processing Maintenance See [page 22](#page-26-0).
- *•* Data Maintenance See [page 23](#page-27-0).

**Permission required:** Only district-level ParentCONNECTxp administrators with the appropriate permission can make changes to the Data Control options.

#### <span id="page-13-0"></span>**Data Control Screen**

Figure 3-1. Data Control (main screen)

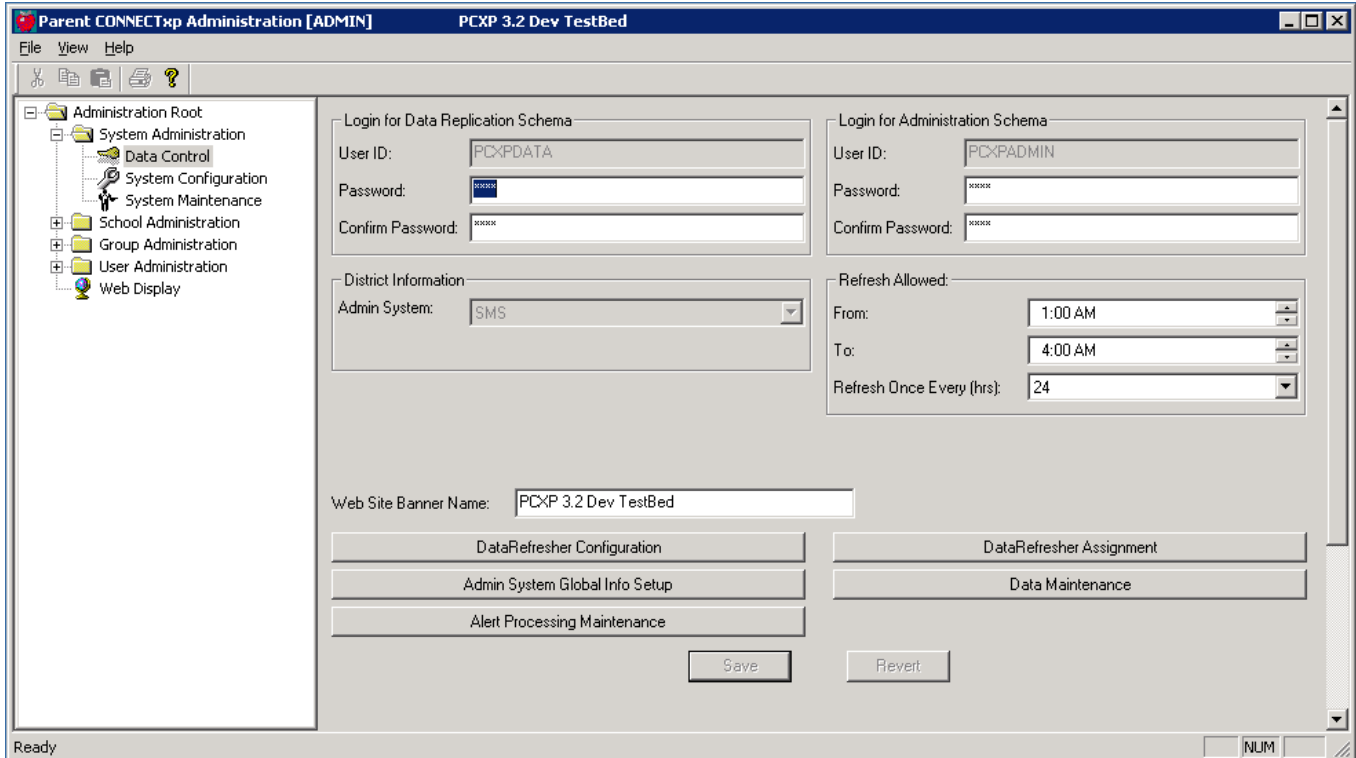

The Data Control screen provides the initial interface into the processing configuration options of ParentCONNECTxp. This screen provides access to basic configuration options and additional dialog boxes to configure specialized areas of ParentCONNECTxp operation. The additional dialog boxes are accessed through buttons on the main screen.

Typically, this is the order in which these screens and dialog boxes are initially configured:

- 1. Data Control main screen
- 2. DataRefresher Configuration
- 3. Admin System Global Info Setup
- 4. School Configuration Maintain Schools screen (import schools)
- 5. DataRefresher Assignment

Click the appropriate button on the Data Control screen to access the following additional dialog boxes.

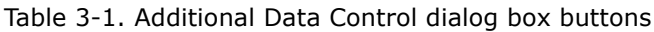

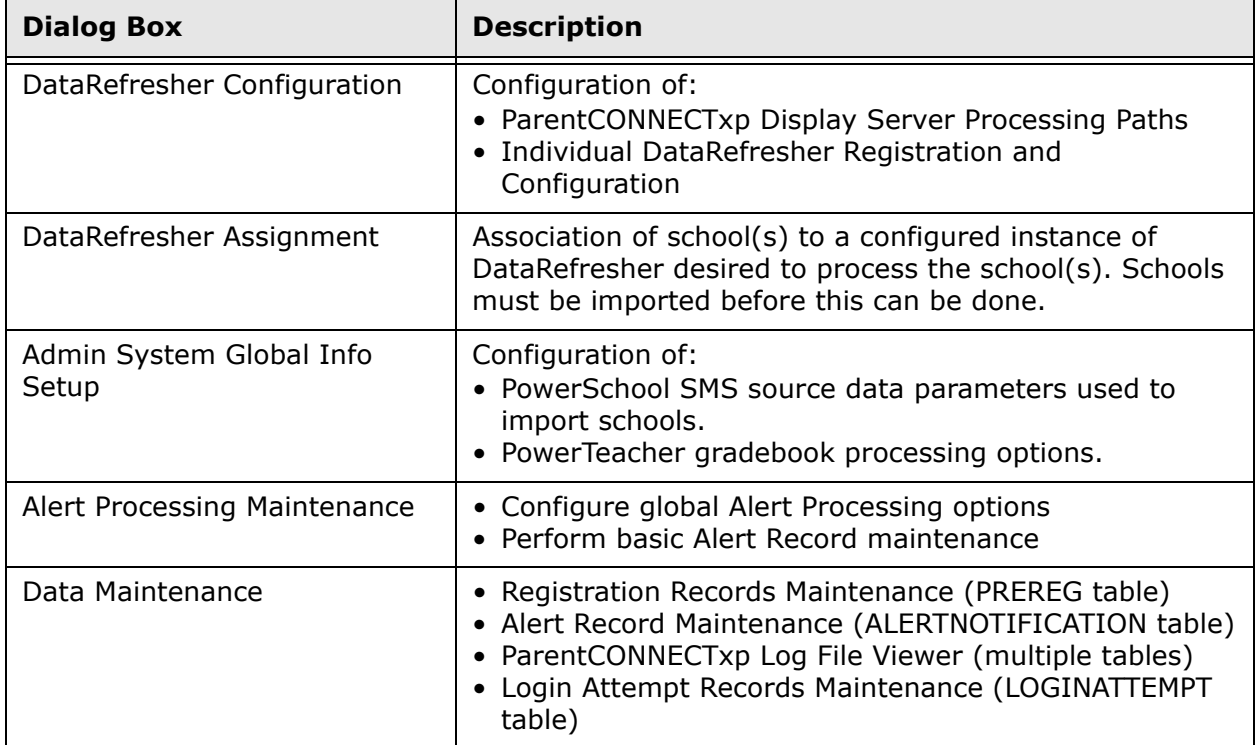

The following configuration settings are available on the Data Control screen.

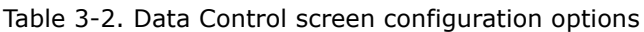

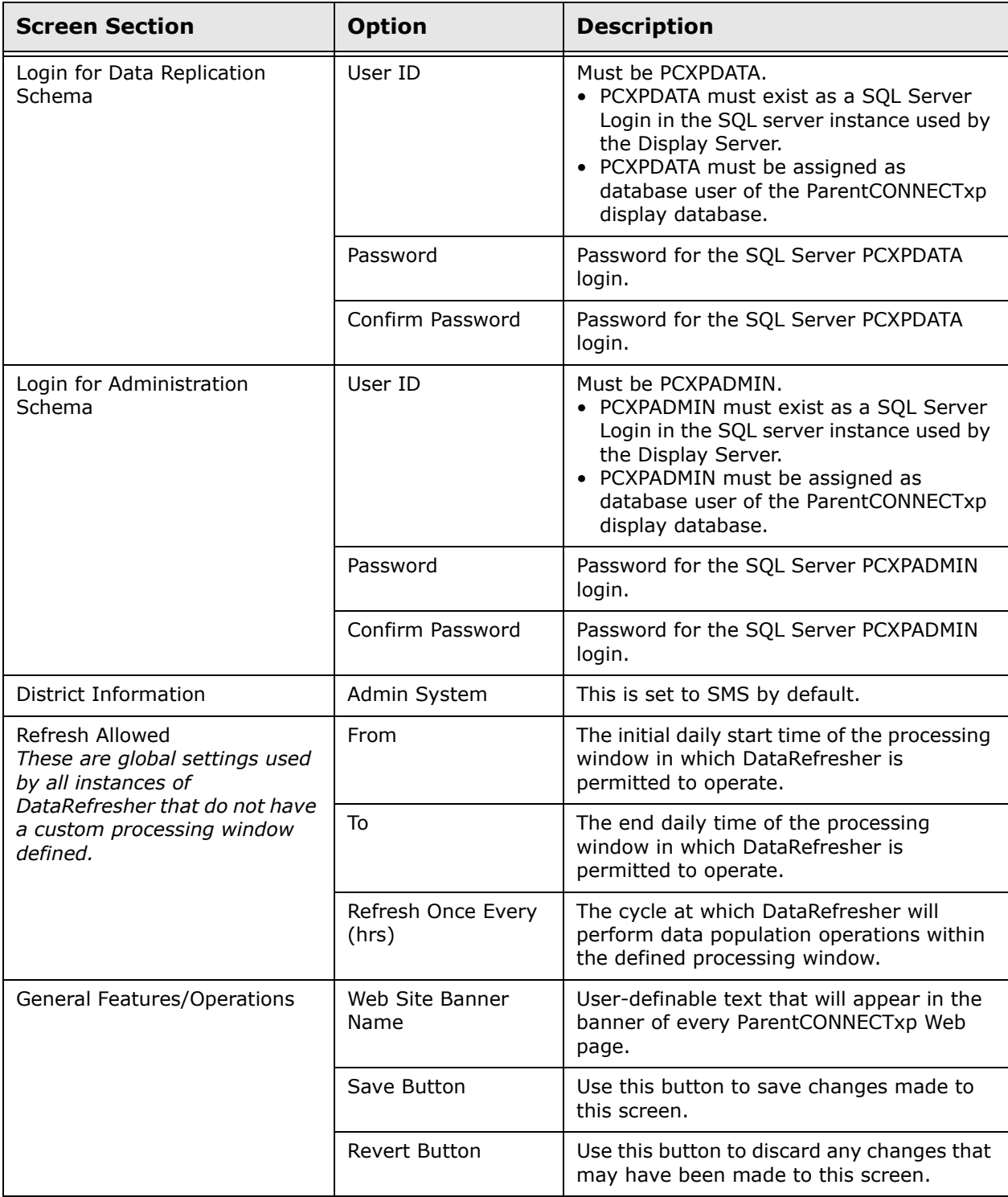

If either of the Login passwords have been changed, it will be necessary to save this information in an encrypted file so that the ParentCONNECTxp applications can retrieve that information when attempting to access the ParentCONNECTxp database.

For additional information on the proper location of where to save this information, please refer to the "Application Access to the Display Database" chapter in the *ParentCONNECTxp Setup Guide*. This location would normally be the folder where DataRefresher.exe resides but your environment may have implemented the ParentCONNECTxp Central Authentication mechanism in a manner that is different from the typical configuration.

## <span id="page-17-0"></span>**DataRefresher Configuration Screen**

Figure 3-2. DataRefresher Configuration screen

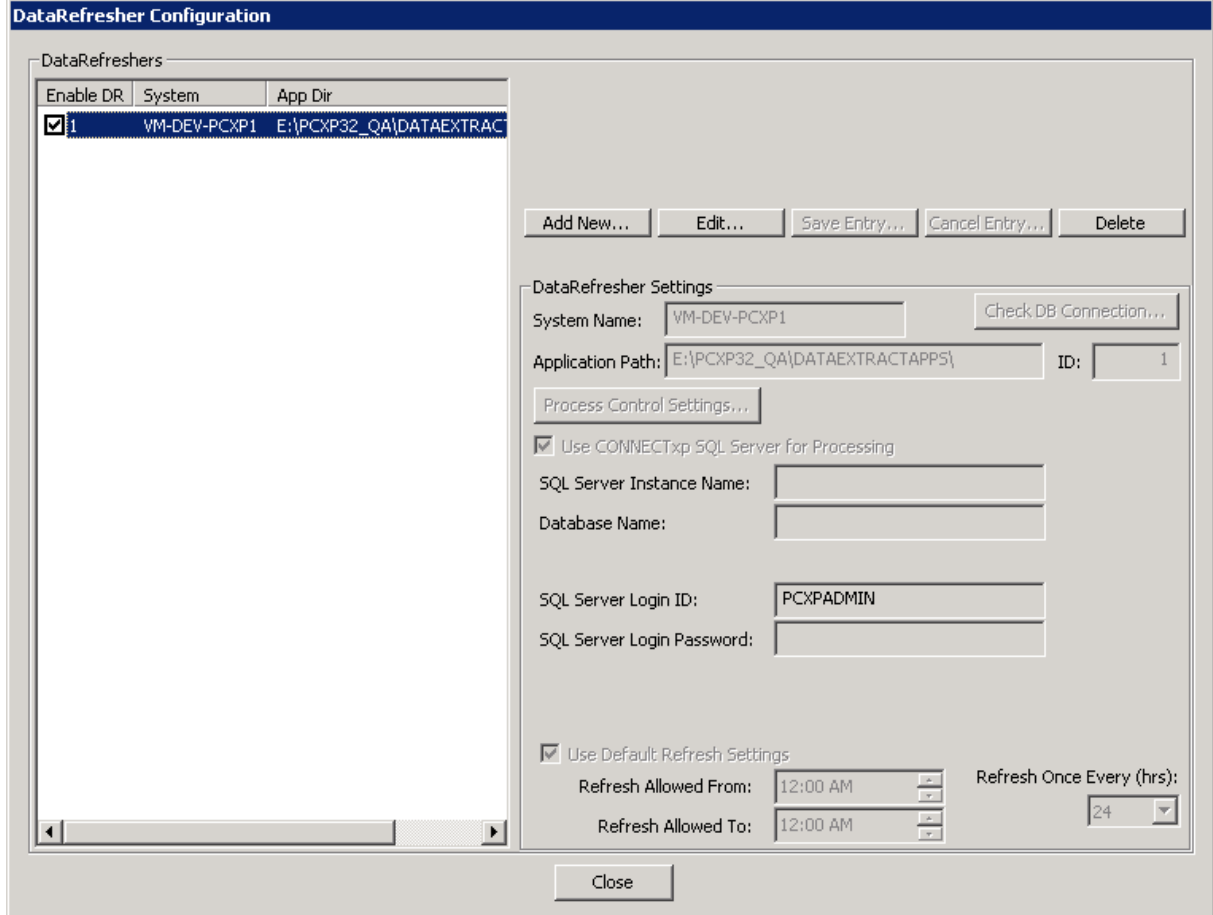

Use the DataRefresher Configuration screen to configure options for individual DataRefresher instance registration and configuration. The DataRefresher Settings are provides the configuration options that are specific to an individual instance of DataRefresher.

In the DataRefreshers list, you can clear the Enable DR check box for any DataRefresher you want to disable.

#### <span id="page-18-0"></span>**DataRefresher Settings Section**

Use the DataRefresher Settings area to create, modify, and delete registered instances of the DataRefresher application. Only those DataRefresher instances that have been registered to ParentCONNECTxp will be permitted to perform data population operations.

A DataRefresher registration is a unique combination of a computer system name and an application directory path where the DataRefresher application resides. Only one unique combination of a computer system name and application directory path is permitted for a DataRefresher instance. The computer name used is the Windows NETBIOS system name. The application path must be a local path on the system the DataRefresher is running on. UNC paths are not permitted.

This DataRefresher Configuration screen is split into three sections. The first section is a list of DataRefresher registrations. Selecting a DataRefresher will display the configuration parameters of that registration in the DataRefresher Settings portion of the display. The second section contains the action buttons. Use these buttons to perform a desired action such as adding new registrations or editing a registration configuration. The last section is the configuration of a DataRefresher registration where the processing parameters of a DataRefresher are configured.

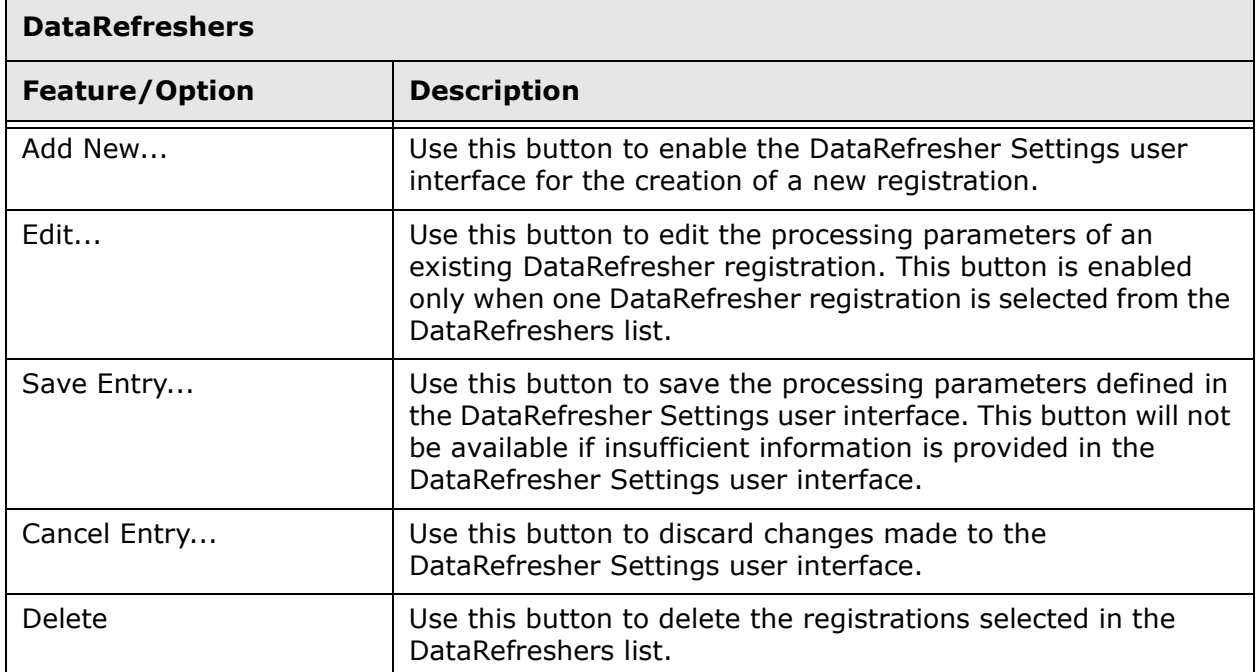

Table 3-3. DataRefresher registration buttons

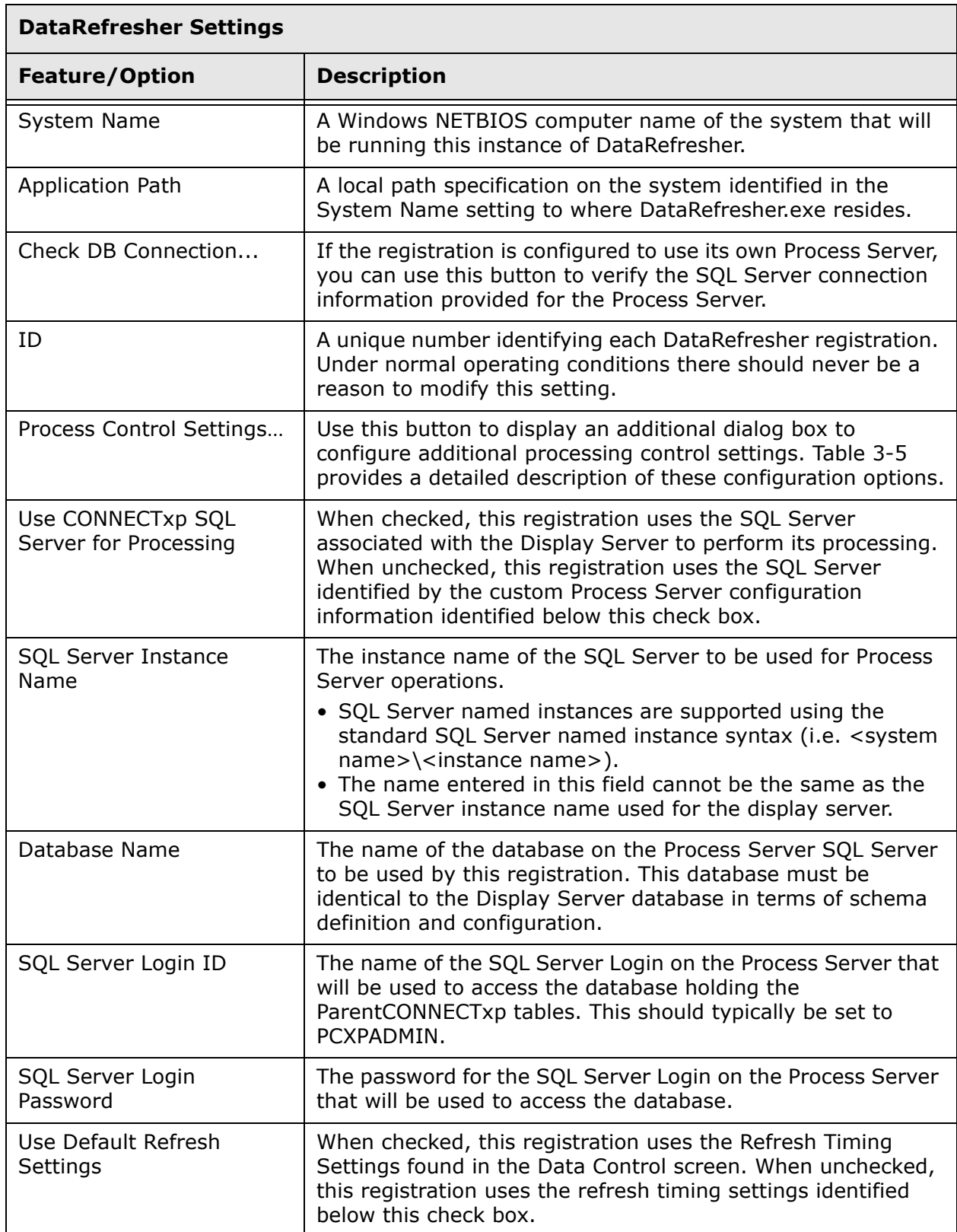

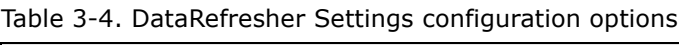

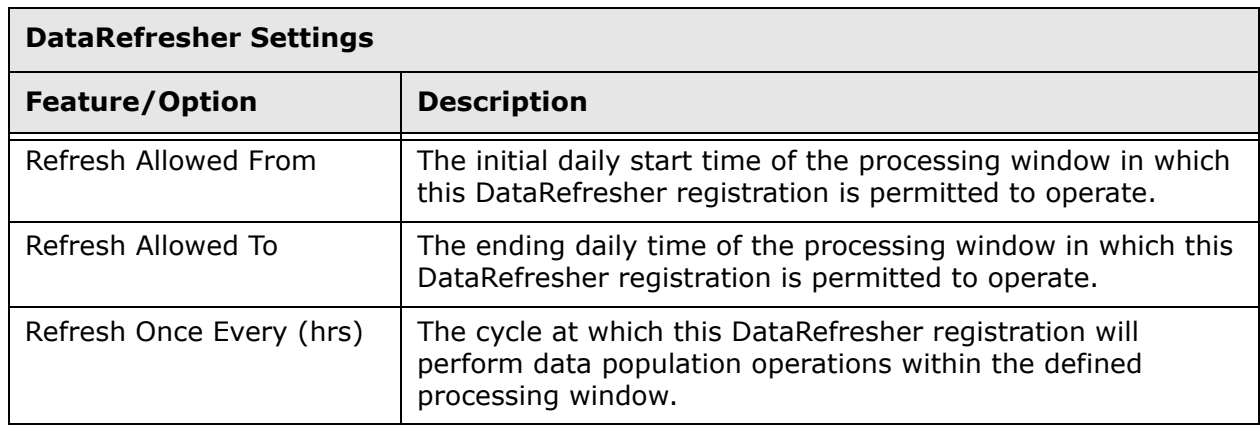

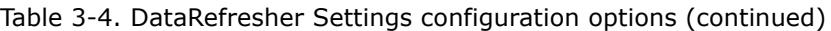

#### <span id="page-20-0"></span>**DataRefresher Process Control Settings Configuration**

Use this part of the user interface to modify certain processing characteristics of each DataRefresher registration. To access this dialog box, click the Process Control Settings button in the DataRefresher Settings area of the user interface.

Figure 3-3. DataRefresher Process Control Settings dialog box

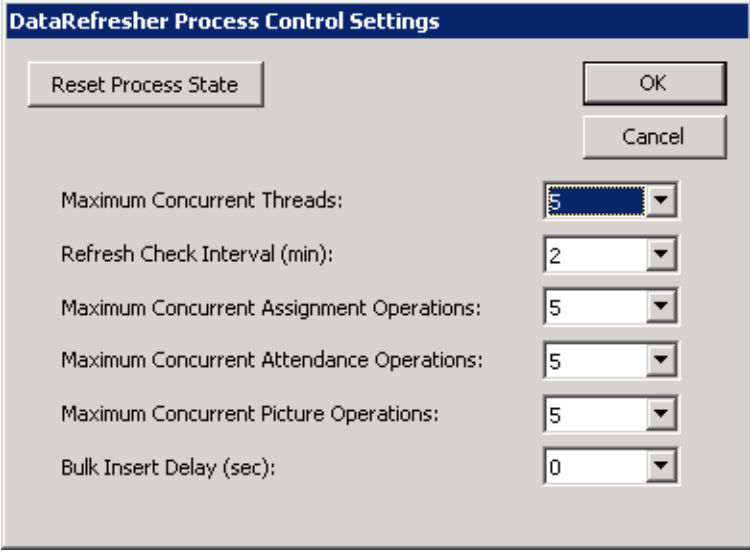

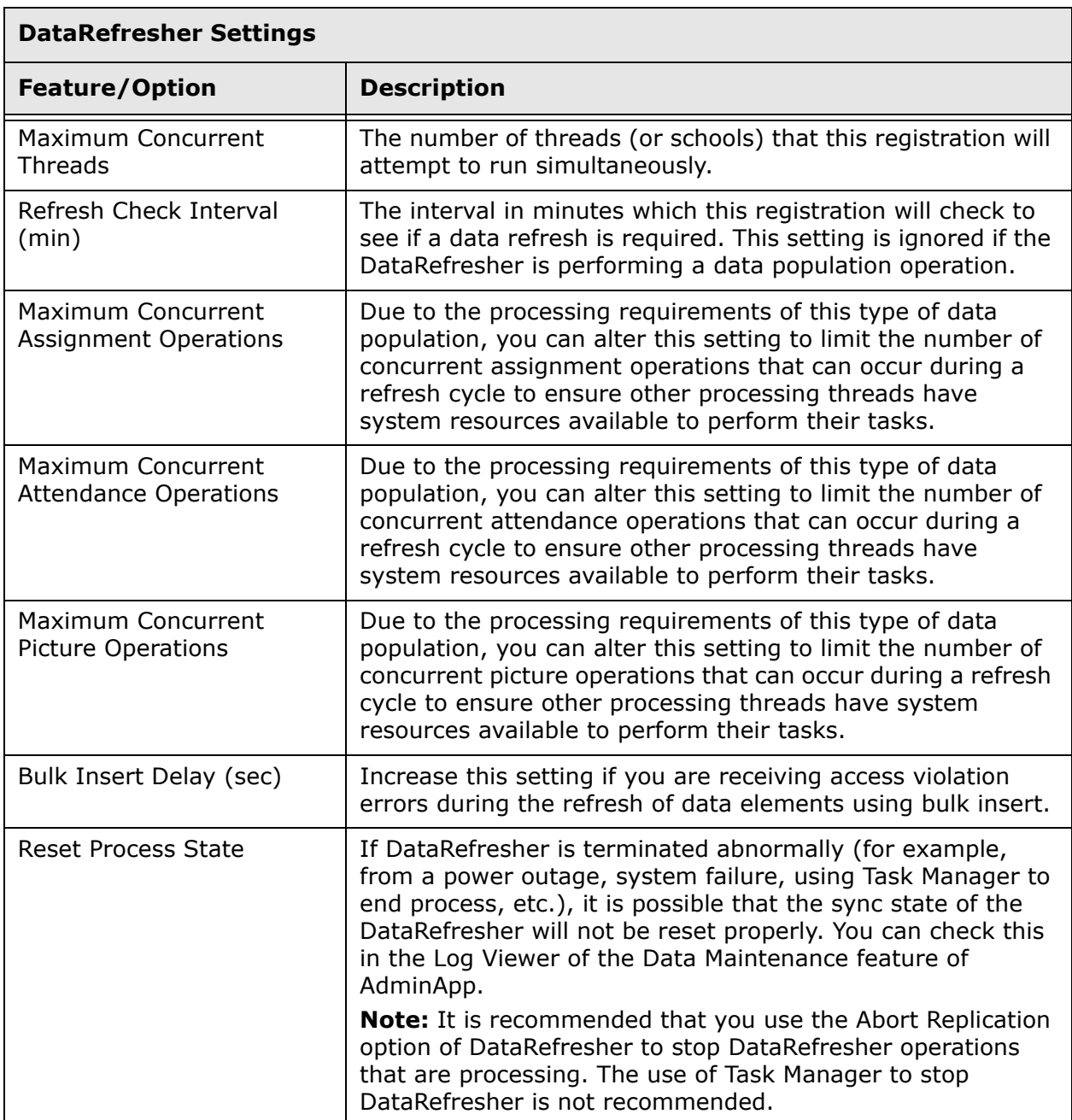

#### <span id="page-21-0"></span>Table 3-5. DataRefresher Process Control Settings options

#### <span id="page-22-0"></span>**DataRefresher Assignment Properties Dialog Box**

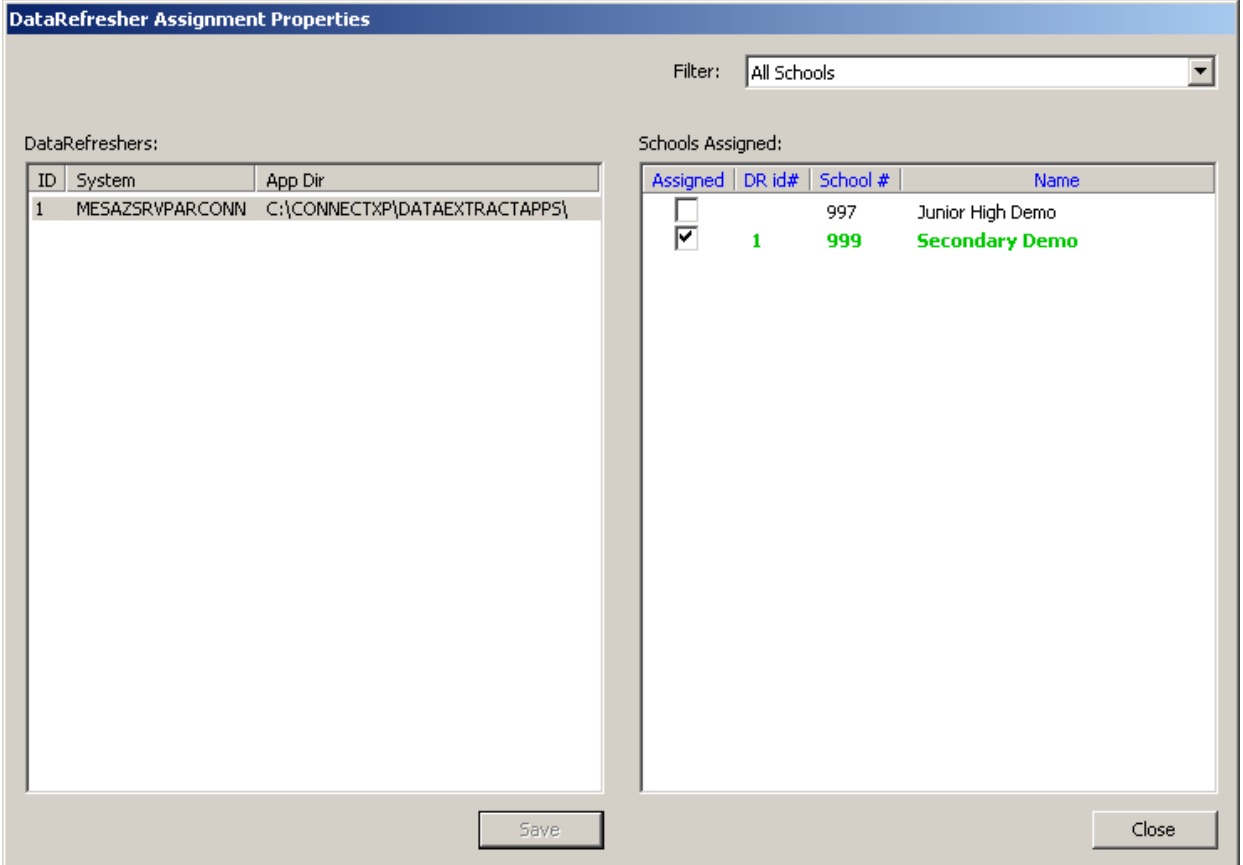

Figure 3-4. DataRefresher Assignment Properties dialog box

**NOTE** The school names change colors as follows: **Black** = unassigned, **Green** = assigned to current DataRefresher, Blue = assigned to another DataRefresher, **Red** = change pending.

Use the DataRefresher Assignment Properties dialog box to assign the schools that a DataRefresher will process. A school list filter lets you select a specific subset of the entire list of schools registered in the ParentCONNECTxp system.

Each school can have only one DataRefresher assigned at any one time.

DataRefreshers must be registered in the DataRefresher Configuration dialog box before you can use this dialog box. Schools must be imported, configured, and enabled in the School Configuration - Maintain Schools screen before you can use this dialog box.

There is no default processing list. Schools will be processed only after they are assigned to a DataRefresher.

## <span id="page-23-0"></span>**SMS Global Configuration Dialog Box**

To open the SMS Global Configuration dialog box, click the Admin System Global Info Setup button on the Data Control screen.

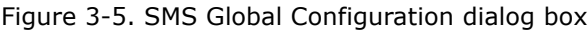

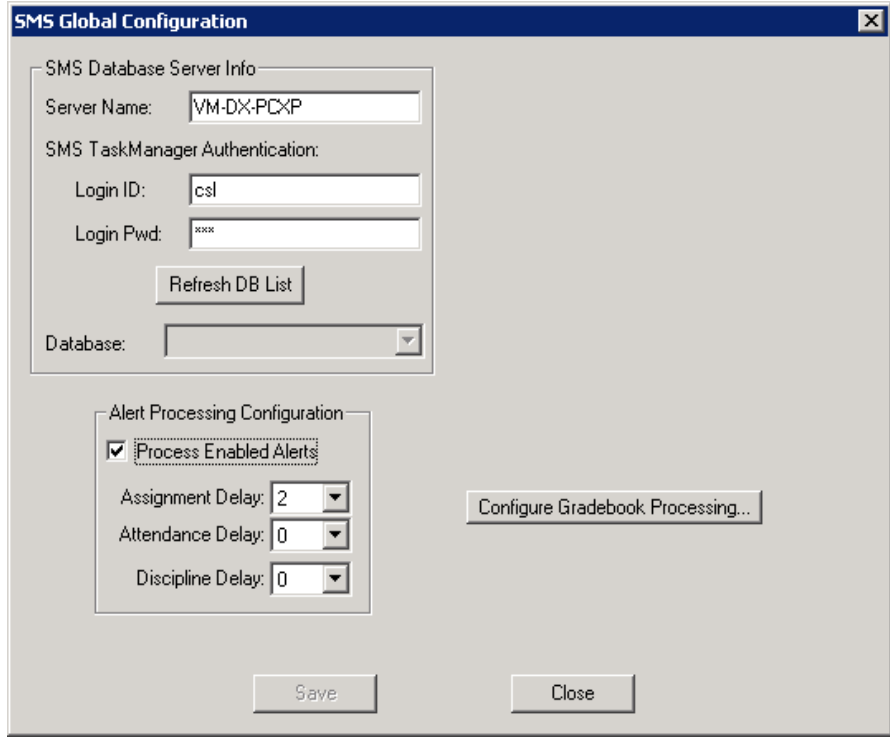

Use the Global Configuration dialog box to provide the connection information for the PowerSchool SMS data source that ParentCONNECTxp will reference.

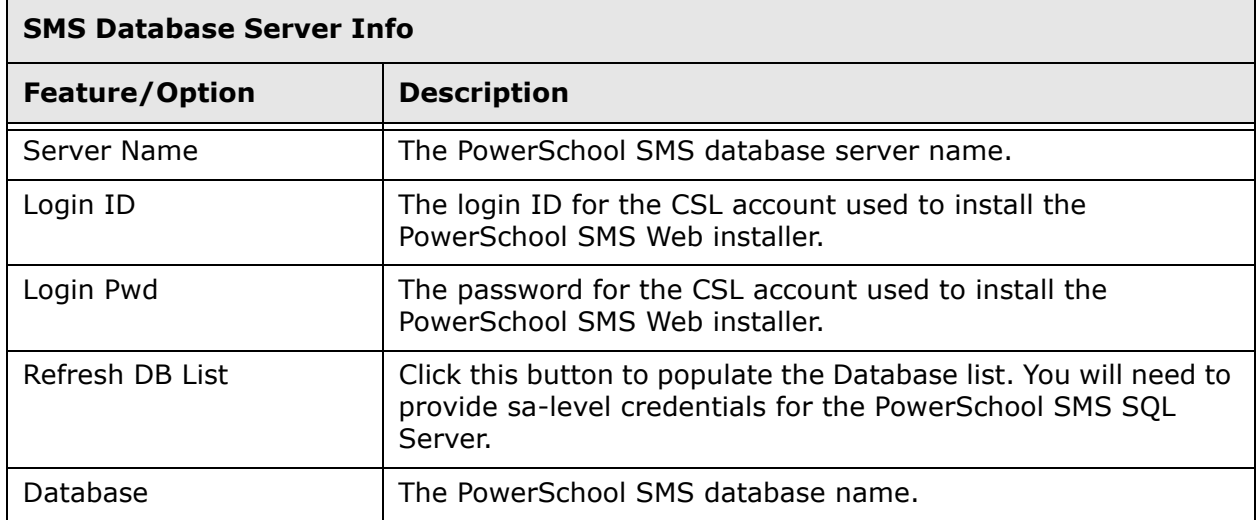

Table 3-6. SMS Global Configuration options – Database Server Info section

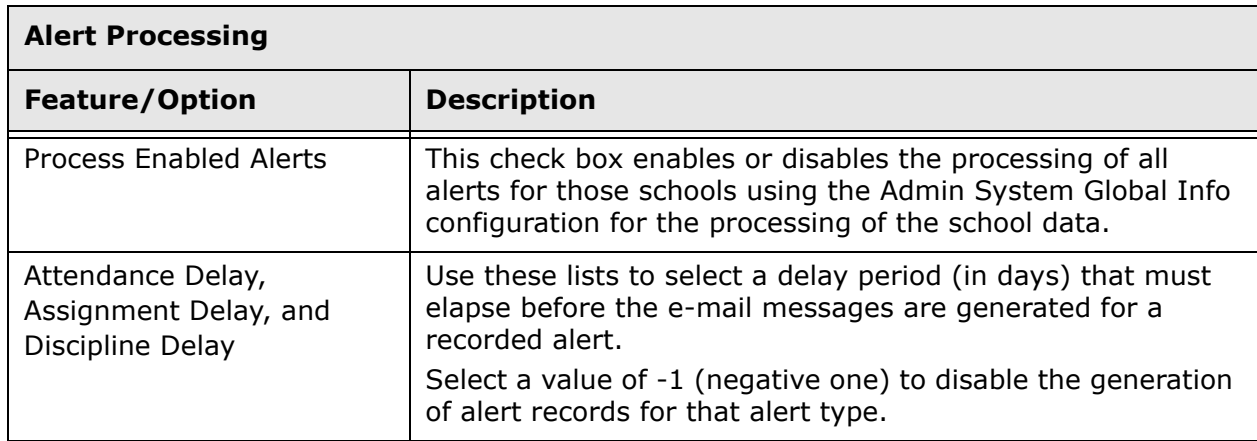

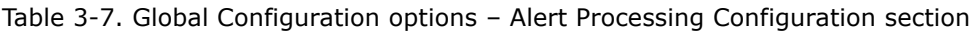

Table 3-8. Global Configuration options – General Operations and Settings

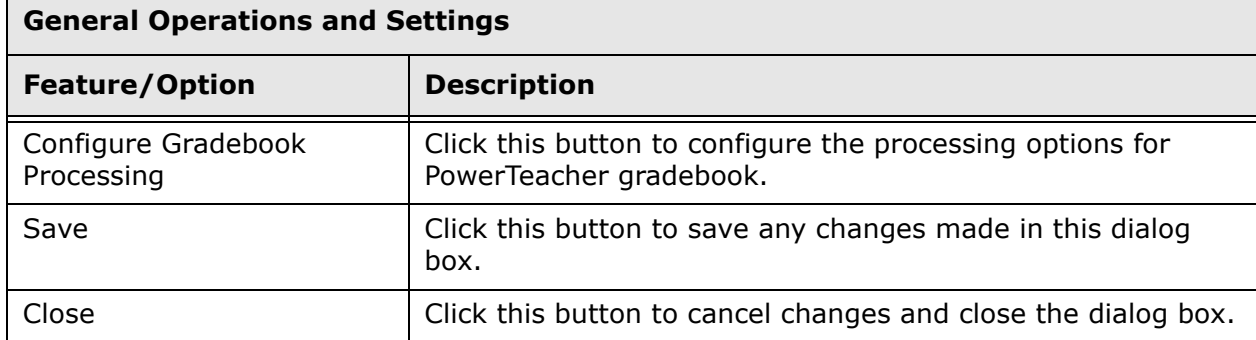

Figure 3-6. Gradebook Processing Configuration

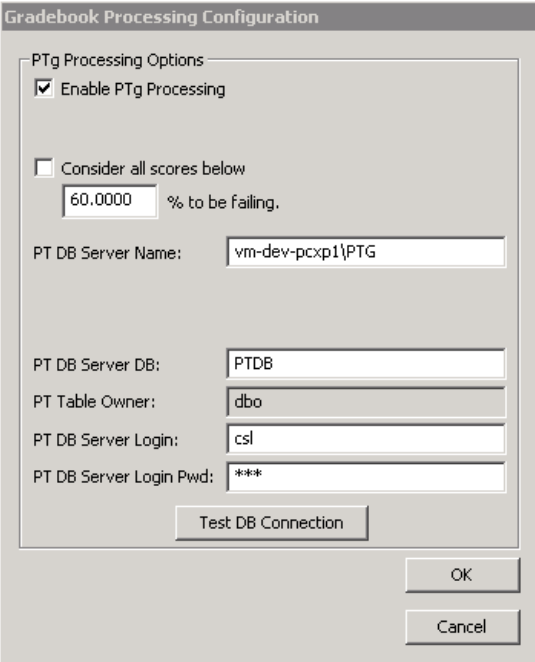

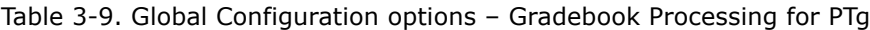

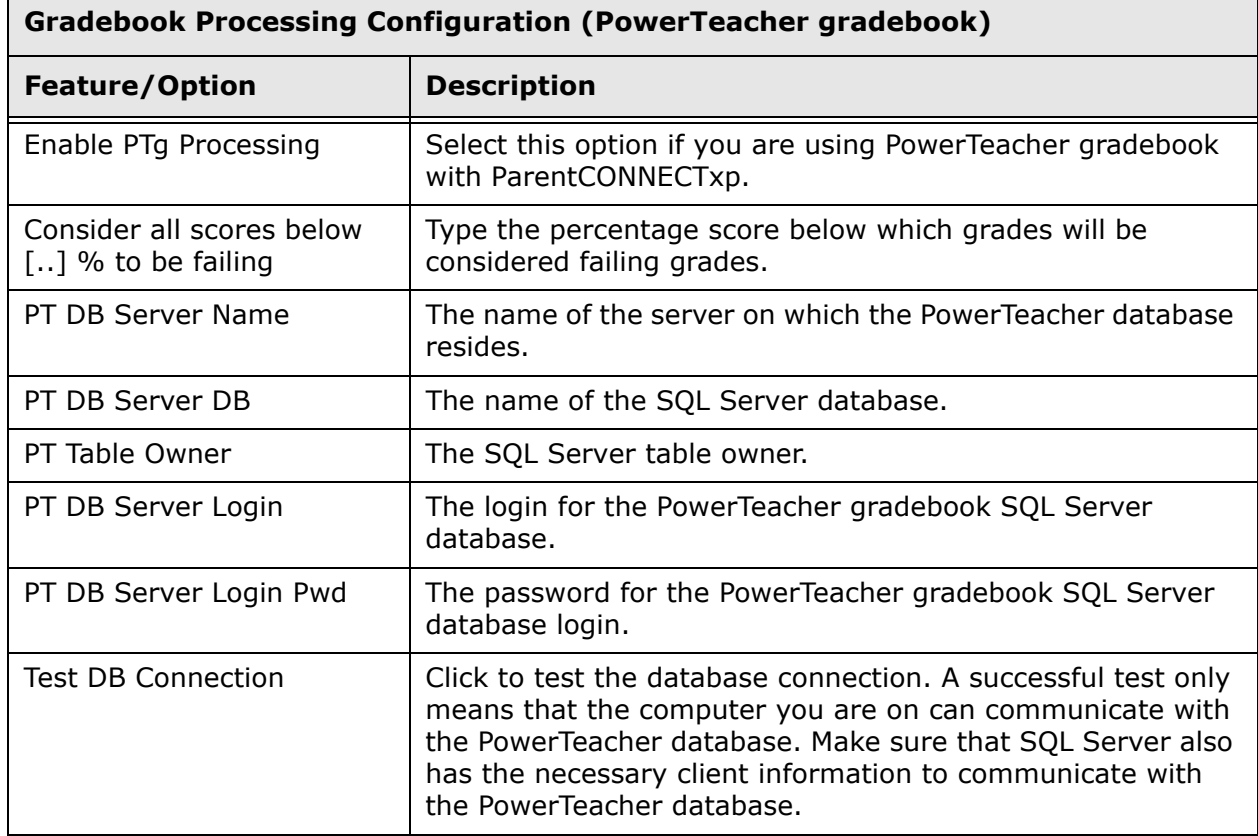

#### <span id="page-26-0"></span>**Alert Processing Maintenance Dialog Box**

Figure 3-7. Alert Processing Maintenance dialog box

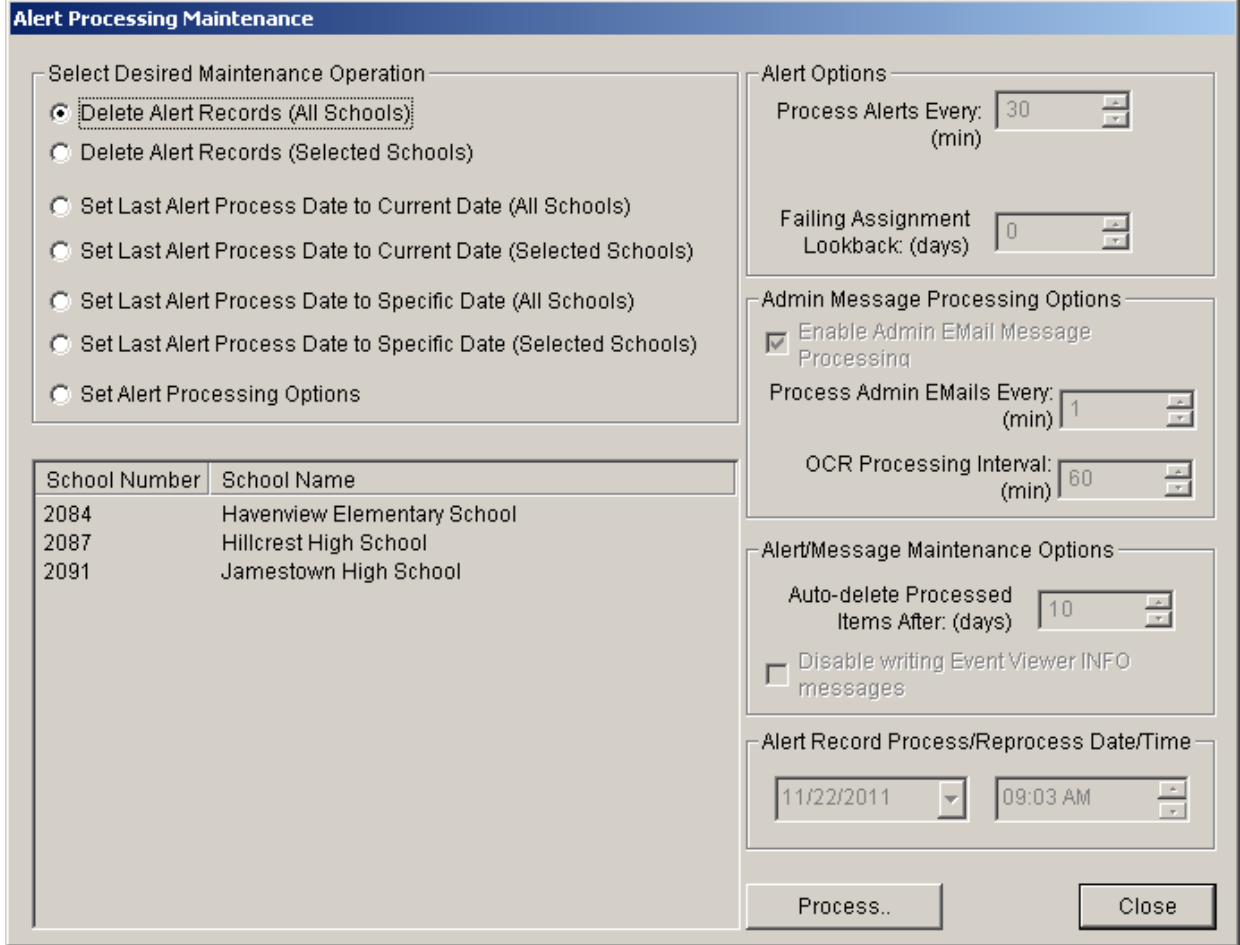

The Delete Alert Records… options delete all alert records in the system or those for a selected list of schools.

The Set Last Alert Process Date… options control the point in time from which DataRefresher will process alert records based on the date stamp of the corresponding records in the PowerSchool SMS data source. You can use these options to skip the generation of past alerts (…to Current Date) or reprocess past alerts (…to Specific Date). These types of operations can be performed on all schools or a selected list of schools.

The Set Alert Processing Options allow you to control the following options that are applied globally to ParentCONNECTxp alert operations:

*•* **Alert Options** – Configure the time interval that PCxpAlertNotifierSrv will wait before checking to see if any new alerts are available for processing. The time interval is in minutes.

- *•* **Admin Message Processing Options** Select whether to enable administrative e-mail alerts and the time interval in which to check for them. Also use this area to define the processing refresh time for online course requests.
- *•* **Alert/Message Maintenance Options** Configure the number of days that will pass before PCxpAlertNotifierSrv attempts to automatically delete old alert records that have been processed. This setting has no effect on alert records that have not been processed. You can also choose to disable event viewer information messages.
- *•* **Alert Record Process/Reprocess Date/Time** Configure a specific date and time.

## <span id="page-27-0"></span>**Data Table Management Tool Dialog Box**

Figure 3-8. Data Table Management Tool dialog box

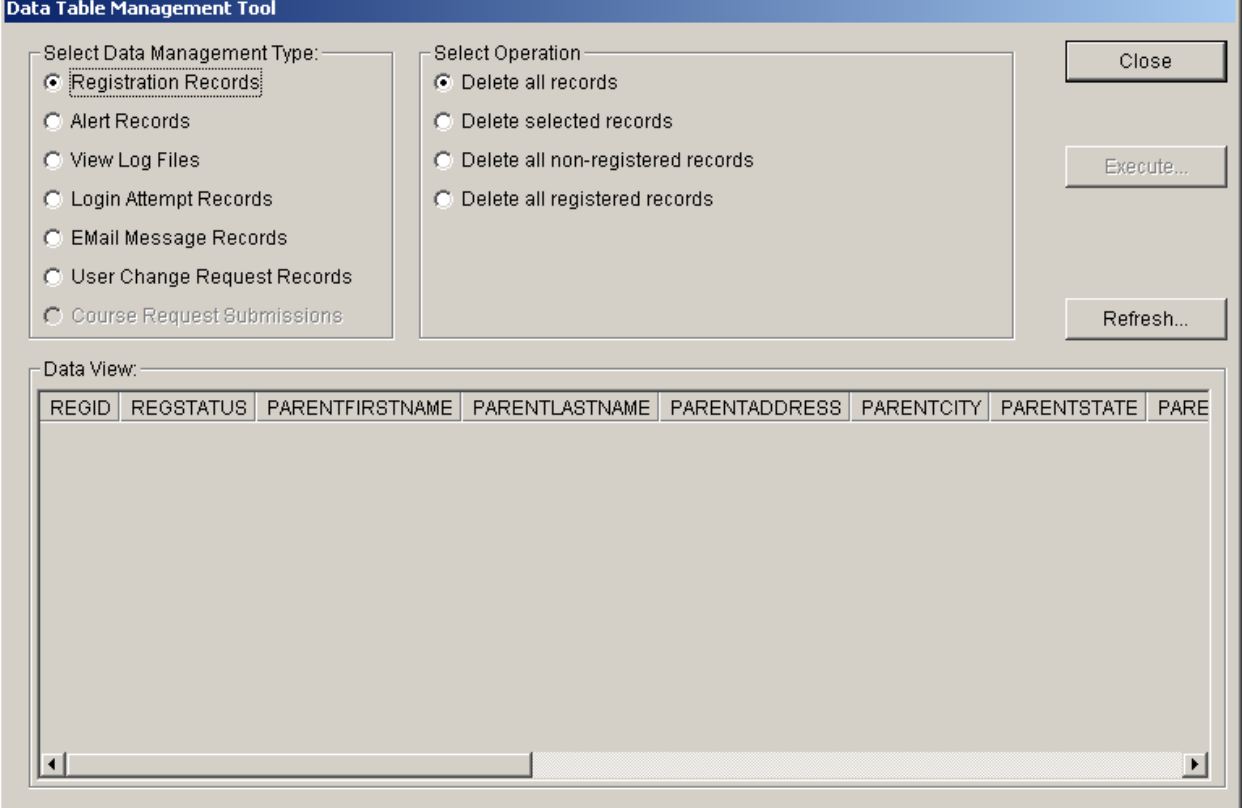

Click Data Maintenance on the Data Control screen to open the Data Table Management Tool. You can use this tool to administer various types of tables in the ParentCONNECTxp database.

Selecting a Data Management Type displays the available records and permitted operations. The operations are specific to the type of data management selected. Click the Execute button to perform an operation.

For those operations that support management of selected records, you must first select the appropriate records in the Data View area.

| <b>Data Management Type</b>                          | <b>Available Operations</b>                                                                                                    |
|------------------------------------------------------|----------------------------------------------------------------------------------------------------|
| <b>Registration Records</b><br>(PCXPADMIN.PREREG)    | Delete all records<br>Delete selected records<br>Delete all non-registered records<br>Delete all registered records                                                                                                    |
| <b>Alert Records</b><br>(PCXPDATA.ALERTNOTIFICATION) | Delete all records<br>Delete selected records<br>Delete all non-processed records<br>Delete all processed records                                                                                                    |
| View Log Files                                       | DataRefresher Status Log<br>(PCXPADMIN.DRLOG_STATUS)<br>DataRefresher Error Log (PCXPADMIN.DRLOG_ERROR)<br>Processing State Log (PCXPADMIN.DRLOG_PROCSYNC)<br>DataRefresher Records Processed Log<br>(PCXPADMIN.DRLOG_RECS) |
| Login Attempt Records<br>(PCXPADMIN.LOGINATTEMPT)    | Delete all records<br>Delete all but last login for each user                                                                                                    |
| <b>EMail Message Records</b>                         | Delete all records<br>Delete selected records<br>Delete all non-processed records<br>Delete all processed records                                                                                                    |
| User Change Request Records                          | Delete all records<br>Delete selected records<br>Delete all non-processed records<br>Delete all processed records                                                                                                    |
| <b>Course Request Submissions</b>                    | Show all<br>Show successful<br>Show failed (Select Execute to resubmit)                                                                                                    |

Table 3-10. Data Maintenance – Data Management Types/Operations

# 4

# <span id="page-29-0"></span>**System Configuration**

This chapter describes the System Administration > Configuration screen in AdminApp. Use the Configuration screen to:

- *•* Configure or override website settings.
- *•* Set discipline security permissions for user groups.
- *•* Override the default CONNECTxp Web Address and Alert Sender E-mail Address.
- *•* Manage announcements.

The text box in the top right changes to describe the currently selected setting. Type a value to override the default value. You must override the defaults for the Alert Sender E-mail Address and the CONNECTxp Web Address.

**Permission required:** Only district-level ParentCONNECTxp administrators with the appropriate permission can make changes to the System Configuration options.

Figure 4-1. System Options (Configuration screen)

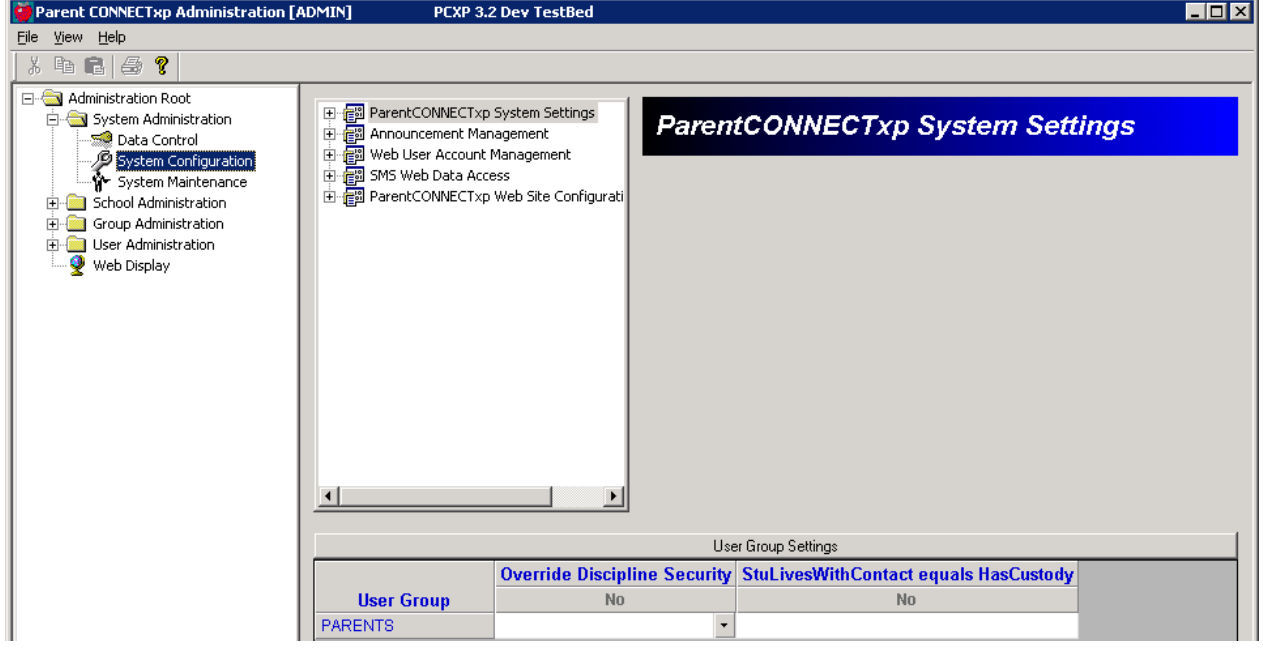

## <span id="page-30-0"></span>**Discipline Security**

Click the System Configuration icon under System Options to view the user group discipline settings. By default, student discipline information is visible to Web users only if their accounts have been linked to a PowerSchool SMS contact with the Has Custody setting enabled. Use the StuLivesWithContact equals HasCustody column to allow discipline display for users in the selected group(s) that have the PowerSchool SMS Student Lives with Contact flag enabled.

You can use the Override Discipline Security to allow all users in a group (such as Counselors) to view student discipline information, regardless of the Has Custody or Lives with Contact settings in PowerSchool SMS.

In the following example, the Counselors group has permission to view discipline information for all students assigned to their account. For the Parents group, users who are flagged as Have Custody or Student Lives with Contact can view discipline information for their students.

**NOTE** The StuLivesWithContact equals HasCustody setting is used for all website elements that check if a user is considered a student's custodian before displaying information. This setting is also used to determine whether to display these users as a Parent/Guardian on the Student Info General tab.

Figure 4-2. System Configuration screen – Web Display Group Settings

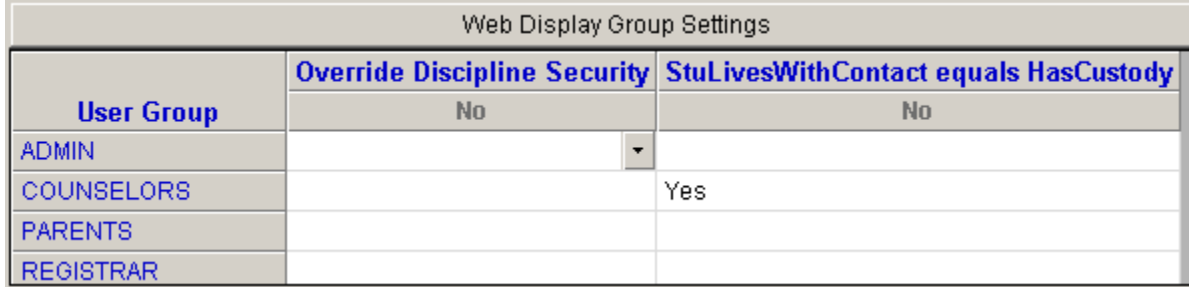

## <span id="page-31-0"></span>**ParentCONNECTxp System Settings**

## <span id="page-31-1"></span>**Features Settings**

日 resident CONNECTxp System Settings

#### E<sub>"</sub> Features Settings

- **E**. O ParentCONNECTxp Features Selection
	- Default: ParentCONNECTxp Only
	- … ♦ Current: ParentCONNECTxp/Online Course Requests

**ParentCONNECTxp Features Selection.** Select whether to use ParentCONNECTxp only, the Online Course Request system only, or both. The Online Course Request system uses the Course Plan pencil in ParentCONNECTxp only to show the current status of course requests and (optionally) for parental approval. Students must log in to a separate website to select and submit their course requests. Students can access the Online Course Request website via ParentCONNECTxp or the URL for the Online Course Request website.

## <span id="page-31-2"></span>**Connectivity Settings**

日· res ParentCONNECTxp System Settings E. Fu Connectivity Settings 由… ● ParentCONNECTxp Web Site URL 由… ● ParentCONNECTxp Alert Sender EMail Address

**ParentCONNECTxp Web Site URL.** Enter the public DNS name assigned to the ParentCONNECTxp SECURE website. Do not include the URL prefix (such as http:// or https://); for example, www.newporthigh.edu.

If you do not have an Internet Domain name for your ParentCONNECTxp server, enter the public IP address that will provide a communications link to the ParentCONNECTxp Web server. If you are using an SSL port other than 443 to provide secure communications to the website, you must include the SSL port number as part of this name; for example, www.newporthigh.edu:444.

**ParentCONNECTxp Alert Sender EMail Address.** The e-mail address entered here is used as the sender e-mail address in any e-mail alert messages generated by ParentCONNECTxp.

**CAUTION** Using the default value or entering an invalid custom value could result in the alert messages being treated as a spam e-mail by the receiving e-mail system.

#### <span id="page-32-0"></span>**EMail Control Options**

#### En LE EMail Control Options

- **Fi- ♦** Enable EMail Address Text Validation Engine
- 由… Validation Expression (RegExp) Restriction Level
- ⊞... Enable DataRefresher Status Notification Messages
- 直… DataRefresher Process Notification Sender EMail Address
- 直… DataRefresher Process Notification Recipient EMail Address

**Enable EMail Address Text Validation Engine.** Select Yes to enable e-mail address validation. This functionality checks the text entered for e-mail addresses to determine whether they appear to be valid.

**Validation Expression (RegExp) Restriction Level.** Select how rigorously to validate email addresses, with 1 being the most forgiving and 5 the most rigorous.

**Enable DataRefresher Status Notification Messages.** Select Yes to allow DataRefresher to send a status notification e-mail after it has completed processing.

**DataRefresher Process Notification Sender EMail Address.** Enter the sender e-mail address for DataRefresher status e-mails.

**DataRefresher Process Notification Recipient EMail Address.** Enter the recipient e-mail address for DataRefresher status e-mails.

## <span id="page-32-1"></span>**Announcement Management**

#### <span id="page-32-2"></span>**Communications**

白 res Announcement Management

 $\overline{\Box}$ <sup>-</sup>L<sub>,</sub> Communications

- **E**. Enable Announcement EMail capability
- **E**. ♦ Announcement Sender EMail Address
- 由… Announcement Subj: Line

**Enable Announcement EMail Capability.** Select Yes to allow administrators to e-mail announcements to web users. The following parameters must be entered as well.

**Announcement Sender EMail Address.** Enter the e-mail address that will appear in the From line of announcement e-mails.

**Announcement Subj: Line.** Enter the subject line to used for announcements.

**NOTE** The Sender Email Address and Subject Line must be populated to mail announcements. If they are not populated, e-mail will not be sent.

## <span id="page-33-0"></span>**Web User Account Management**

## <span id="page-33-1"></span>**Communications > General Options**

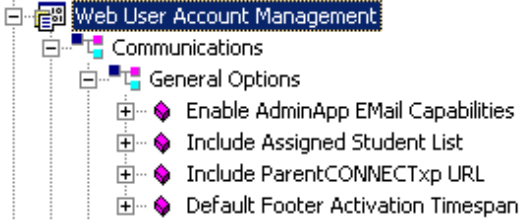

**Enable AdminApp EMail Capabilities.** Select Yes to allow AdminApp to send e-mail messages regarding Web user operations. For example, Web user account requests or changes to an existing account.

**Include Assigned Student List.** Select Yes to include a list of students assigned to the user in print and e-mail communications.

**Include ParentCONNECTxp URL.** Select Yes to include the ParentCONNECTxp Web address (URL) in print and e-mail communications.

**Default Footer Activation Timespan.** Type the amount of time in which new users should expect to have their account activated. For example, 24 hours or 2 days. This message will appear in the footer message.

### <span id="page-33-2"></span>**Communications > Custom Output**

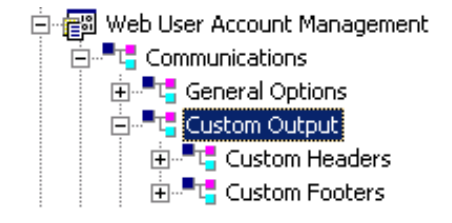

**Custom Headers.** Select Yes in the Enable Custom Title field to enable a custom header that will appear in print and e-mail communications generated by AdminApp. Type the Title and Subtitle that you want to appear.

**Customer Footers.** Select Yes in the Enable Custom Footer 1 or 2 field to enable custom footers that will appear in print and e-mail communications generated by AdminApp. Type the appropriate text for the footers you choose to enable.

#### <span id="page-34-0"></span>**Communications > EMail Notification**

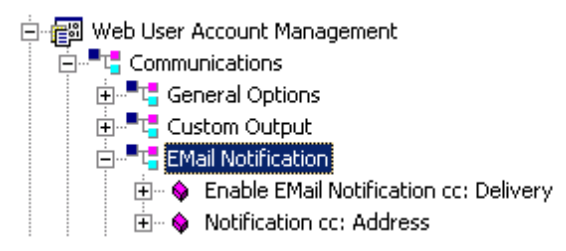

**Enable EMail Notification cc: Delivery.** Select Yes to enable copies of e-mail sent through AdminApp to be delivered to the specified notification e-mail addresses.

**Notification cc: Address.** Type the e-mail addresses, separated by a semicolon, that will receive copies of all e-mail generated by AdminApp. This includes copies of student alerts, so include only those authorized to receive this information.

#### <span id="page-34-1"></span>**Communications > EMail Message Subject Line**

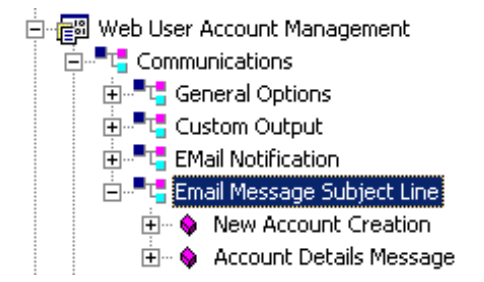

**New Account Creation.** Type the subject line that will appear in e-mail sent to new users.

**Account Details Message.** Type the subject line that will appear in e-mail sent to existing users.

### <span id="page-34-2"></span>**Display Control**

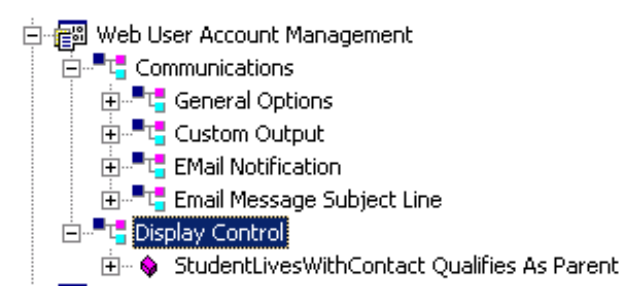

**StudentLivesWithContact Qualifies as Parent.** Select Yes to consider a contact with the StudentLivesWithContact as a valid parent. This setting determines which contacts are visible as valid parents to administrators when using the Web User Logins functionality in AdminApp, and the PCXP Tools Web User Account Generation utility. The default is No.

## <span id="page-35-0"></span>**SMS Web Data Access**

#### <span id="page-35-1"></span>**Communications**

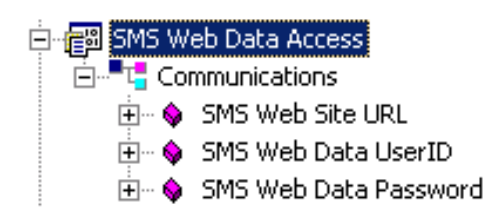

ParentCONNECTxp requires a PowerSchool SMS login account to access report cards. This login account must be a District Administrator with full rights. After the account is created, enter the PowerSchool SMS website address and login credentials in the System Options > Configuration > SMS Web Data Access area of AdminApp.

PowerSchool SMS 7.4.1 or later is required to view report cards in ParentCONNECTxp.

**NOTE** Before ParentCONNECTxp can access report cards in PowerSchool SMS, a one-time setup process must be performed. See the "Enabling Report Cards" section in the *ParentCONNECTxp Setup Guide* for instructions.

**SMS Web Site URL.** Enter the Internet address (URL) used to access PowerSchool SMS. The format is: HTTP://URL/PowerSchoolSMS.

**SMS Web Data UserID.** Enter the User ID for the PowerSchool SMS login account that was created for ParentCONNECTxp access.

PowerSchool SMS environments that are Active Directory (AD)-integrated must enter the AD Domain name and User ID in the format of **<AD Domain Name>\<AD User Login>**, for example gilbertschools\pcxp. Districts that are not AD-integrated should not include a domain name the PowerSchool SMS Web Data UserID field.

**SMS Web Data Password.** Enter the password for the PowerSchool SMS login account.
# **Web Site Configuration Settings**

## **Access Control**

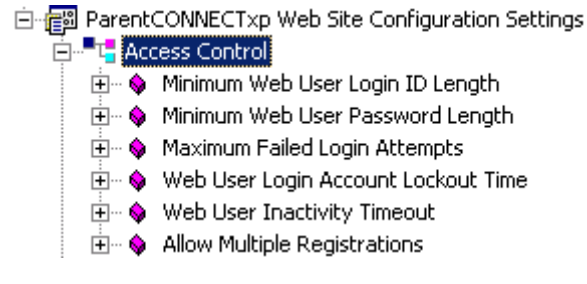

**Minimum Web User Login ID Length.** Select the minimum user ID length for end user accounts. The maximum you can select is 20 characters.

**Minimum Web User Password Length.** Select the minimum password length allowed for end user accounts. The maximum you can select is 20 characters.

**Maximum Failed Login Attempts.** Select the maximum number of failed logins allowed before the user account is locked. The account will be unlocked after the time period specified in the next field.

**Web User Login Account Lockout Time.** Select the number of minutes a user account will be locked after exceeding the Maximum Failed Login Attempts.

**Web User Inactivity Timeout.** Select the number of minutes of inactivity that will force a user session to end automatically.

**Allow Multiple Registrations.** Select whether to allow multiple end-user registrations from a single IP address. By default, multiple registrations can be submitted from one IP address.

## **Custom Messages**

白 res ParentCONNECTxp Web Site Configuration Settings

- 由<sup>…■せ</sup>i Access Control
- E<sub>ne</sub> to Custom Messages
	- **E**  $\bullet$  Alert Message Header Text
	- 由… ♦ Registration Confirmation Message
	- **E**... Pencil Unavailability Text
	- **由… ♦ Table Unavailability Text**

**Alert Message Header Text.** Type the text to use as the header in alert e-mail messages.

**Registration Confirmation Message.** Type the message that will appear on the ParentCONNECTxp website after users complete the online registration.

**Pencil Unavailability Text.** Type the text that will appear if a user navigates to a pencil that is designated as unavailable.

**Table Unavailability Text.** Type the text that will appear if a user navigates to a table that is designated as unavailable.

### **Registration Web Page Control**

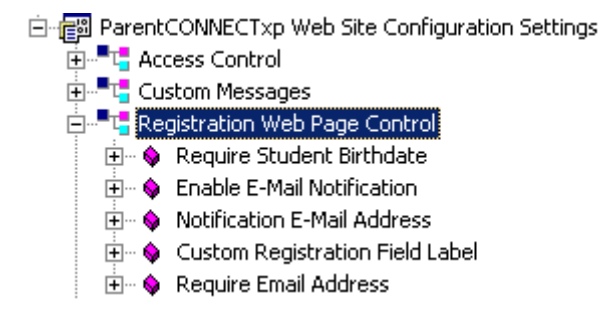

**Require Student Birthdate.** Select whether to require a student's birth date when registering. The default is No.

**Enable E-Mail Notification.** Select whether to enable sending e-mail notification of all registration requests to the Notification E-Mail Address. The default is No.

**Notification E-Mail Address.** Type the e-mail addresses, separated by a semicolon, to be notified when registration requests are submitted.

**Custom Registration Field Label.** Type the name of the custom field that will appear on the Registration page of the ParentCONNECTxp website. You can use this field to collect additional information, such as the school name. If no label is defined, the field will not appear on the Registration page.

**Require Email Address.** Select Yes to require an e-mail address from users who are completing the registration request form on the web site.

#### **Staff Messaging Options**

白 res ParentCONNECTxp Web Site Configuration Settings 向<sup>…■</sup>L<mark>"</mark> Access Control ⊞...<sup>■⊤</sup>. Custom Messages 由<sup>...■</sup>T<mark>.</mark> Registration Web Page Control **Electric Staff Messaging Options 由… ♦** Enable Message cc:

**Enable Message cc:** Select whether to allow sending a copy of e-mail messages sent to a school or district staff member to the sender's primary e-mail address.

## **Support Web Page Options**

白 resolution Settings ParentCONNECTxp Web Site Configuration Settings नि<sup>...∎</sup>t", Access Control 中 Li<sub>n</sub> Custom Messages 中一 Registration Web Page Control ⊞...<sup>■</sup>T. Staff Messaging Options **E-** T-Support Web Page Options **E**... ● Oganization Name 由… ♦ Phone Number **E** ● EMail Address È- · Support Web Site URL

**Organization Name.** Type the name of the support organization that will appear on the Support page of the ParentCONNECTxp website.

**Phone Number.** Type the phone number users can call for support.

**EMail Address.** Type the e-mail address that will receive messages requesting ParentCONNECTxp support. This e-mail address appears when clicking the Support button on the website. When an end user clicks this link, the end user's default e-mail program is used to generate the message. The e-mail subsystem of ParentCONNECTxp is not used.

**Support Web Site URL.** Type the Web address (URL) of your support website if you have created one.

#### **Web Page Control Options > Display Control**

白 <sup>"</sup>" Web Page Control Options

#### E<sub>"</sub>-t<mark>",</mark> Display Control:

- **E**. O Disable Registration
- **E**... Limit Discipline Display
- **E** O Enable Assignment Filters
- 由… · Display Grades If Not Enrolled

**Disable Registration.** Select Yes to disable the Registration page on the ParentCONNECTxp website. The Register button on the Welcome page will not be visible is you disable registration.

**Limit Discipline Display.** Select Yes to limit discipline information to the current school year. The default is No.

**Enable Assignment Filters.** Select Yes to provide additional Assignment Task Display filter options in the Assignments subpencil display. The additional filters are based on the Grade Report Periods defined for the school of the selected student.

**Display Grades If Not Enrolled.** Select Yes to allow grades to be displayed when a student is not actively enrolled for the entire grading period.

## **User Profile Settings Control > User Profile Settings Options**

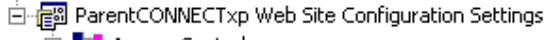

- 面--<sup>■せ</sup> Access Control ∯...<sup>∎</sup>T<mark>.</mark> Custom Messages ∯...<sup>■</sup>L" Registration Web Page Control 由 FL Support Web Page Options 由<sup>。是</sup>T<mark>"</mark> Web Page Control Options 白 - "L" User Profile Settings Control De La User Profile Settings Options
	- 由… Allow Student Assignment change requests
	- È… ♦ Allow Web User Demographics Changes

**Allow Student Assignment Change Requests.** Select Yes to allow end users to request to change their student assignments. The default is No.

**Allow Web User Demographics Changes.** Select Yes to allow end users to request to change their demographic information. The default is No.

## **User Profile Settings Control > User Profile Notification**

- 白 real ParentCONNECTxp Web Site Configuration Settings
	- 中一<mark>中</mark>。<br>中一
	- ⊞<sup>...■⊤</sup> Custom Messages
	- 中一<mark>一</mark>Registration Web Page Control
	- ⊕...<sup>■</sup>L" Staff Messaging Options
	- 中一<sup>一</sup>工 Support Web Page Options
	- 由<sup>...■</sup>T, Web Page Control Options
	- 白 FL User Profile Settings Control
		- 白<sup>...■</sup>T. User Profile Settings Options
		- **E**<sup>L</sup> User Profile Notification
			- 由… ♦ Enable Demographic Change Notification
			- 画… Demographic Change E-Mail Notification Address
			- 画… Enable Student Assignment Change Request Notification
			- 由… ♦ Student Assignment Change E-Mail Notification Address

**Enable Demographic Change Notification.** Select Yes to enable an e-mail notification to the e-mail address in the next field when any changes to demographic information are made by a Web user.

**Demographic Change E-Mail Notification Address.** Type the e-mail address that will receive notifications of changes to demographic information.

**Enable Student Assignment Change Request Notification.** Select Yes to enable an e-mail notification to the e-mail address in the next field when a request to change an assignment is made by a Web user.

**Student Assignment Change E-Mail Notification Address.** Type the e-mail address that will receive notifications of change requests for student assignments.

# 5

# **System Maintenance**

This chapter shows how to use the System Maintenance screen in AdminApp. See [Figure 5-1](#page-41-0)  [on page 37.](#page-41-0)

The System Maintenance screen displays information on how often ParentCONNECTxp has been used by the Web users. You can use this screen to:

- *•* Deactivate users who have not used the system after a selected date.
- *•* View user login activity.
- *•* Save the current user activity to a tab-delimited text file.
- *•* Reset the number of hits for selected users to zero.

If there are more than 5000 user logins in the ParentCONNECTxp database, this screen automatically enters a filtered display mode. In this mode, the list of Web users displays based on the Last Name Filter Selection setting. Choose the alphabetical grouping of the first character of the last name to view the desired Web user. The Y- selection displays all users with last names starting with Y, Z, or any non-alpha character.

You can filter the results by Account Type and Last Name.

If you leave this screen and return to it after making changes to any Web user or Web user group, click the Refresh button to update the display.

**Permission required:** Only district-level ParentCONNECTxp administrators with the appropriate permission can make changes to the System Maintenance options.

## **Maintenance Screen**

<span id="page-41-0"></span>Figure 5-1. System Maintenance screen

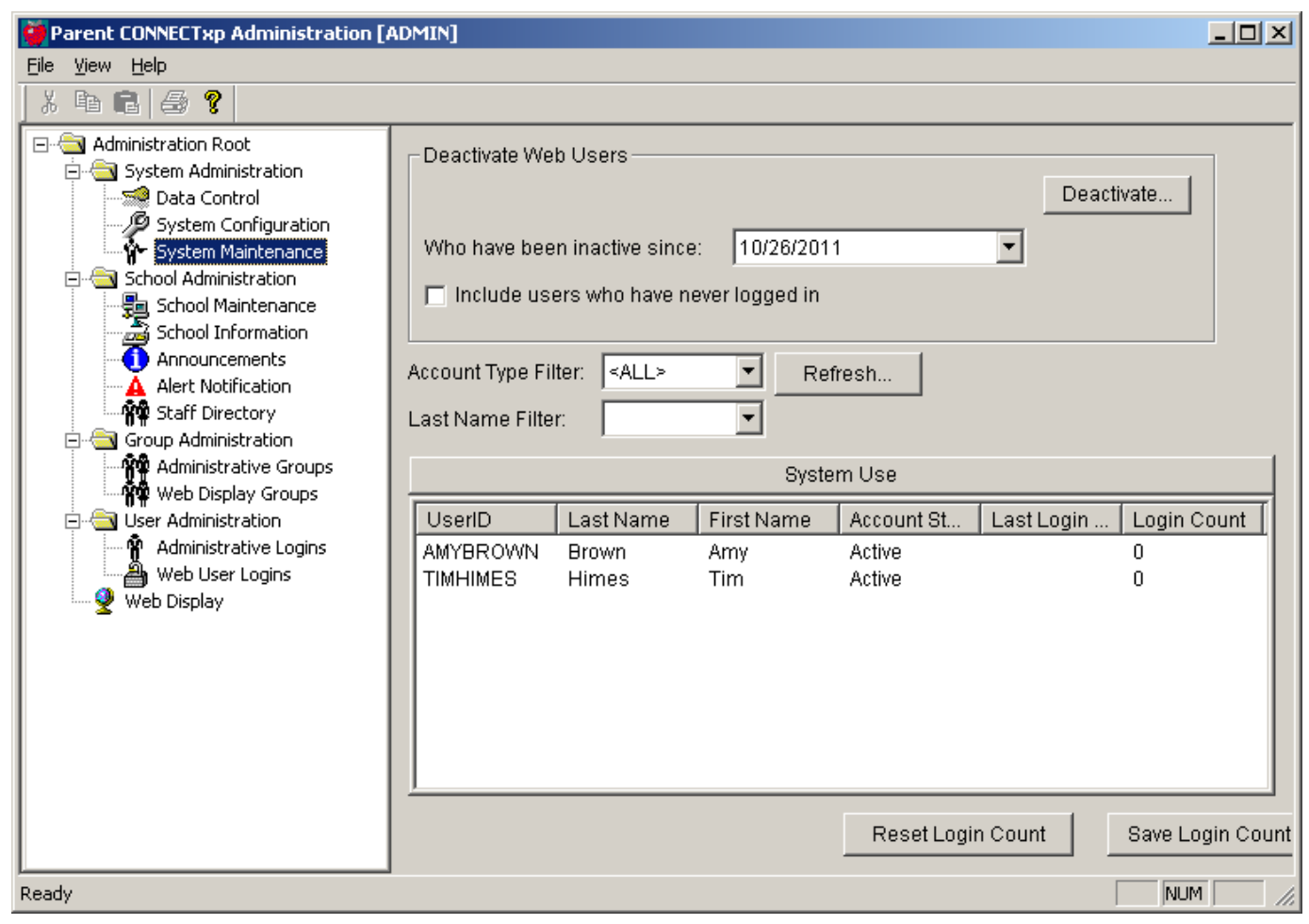

# 6

# **School Administration**

This chapter shows how to use the School Administration area in AdminApp, which includes the following screens:

- *•* ["School Maintenance" on page 39](#page-43-0)
- *•* ["School Information" on page 42](#page-46-0)
- *•* ["Announcements" on page 43](#page-47-0)
- *•* ["Alert Notification" on page 45](#page-49-0)
- *•* ["Staff Directory" on page 46](#page-50-0)

## <span id="page-43-0"></span>**School Maintenance**

Use the School Maintenance screen to add, configure, or delete schools in ParentCONNECTxp. You can also use this screen to push student course requests, regardless of their status, to PowerSchool SMS after the submission window for requests closes for that grade level.

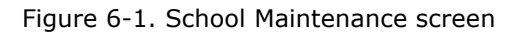

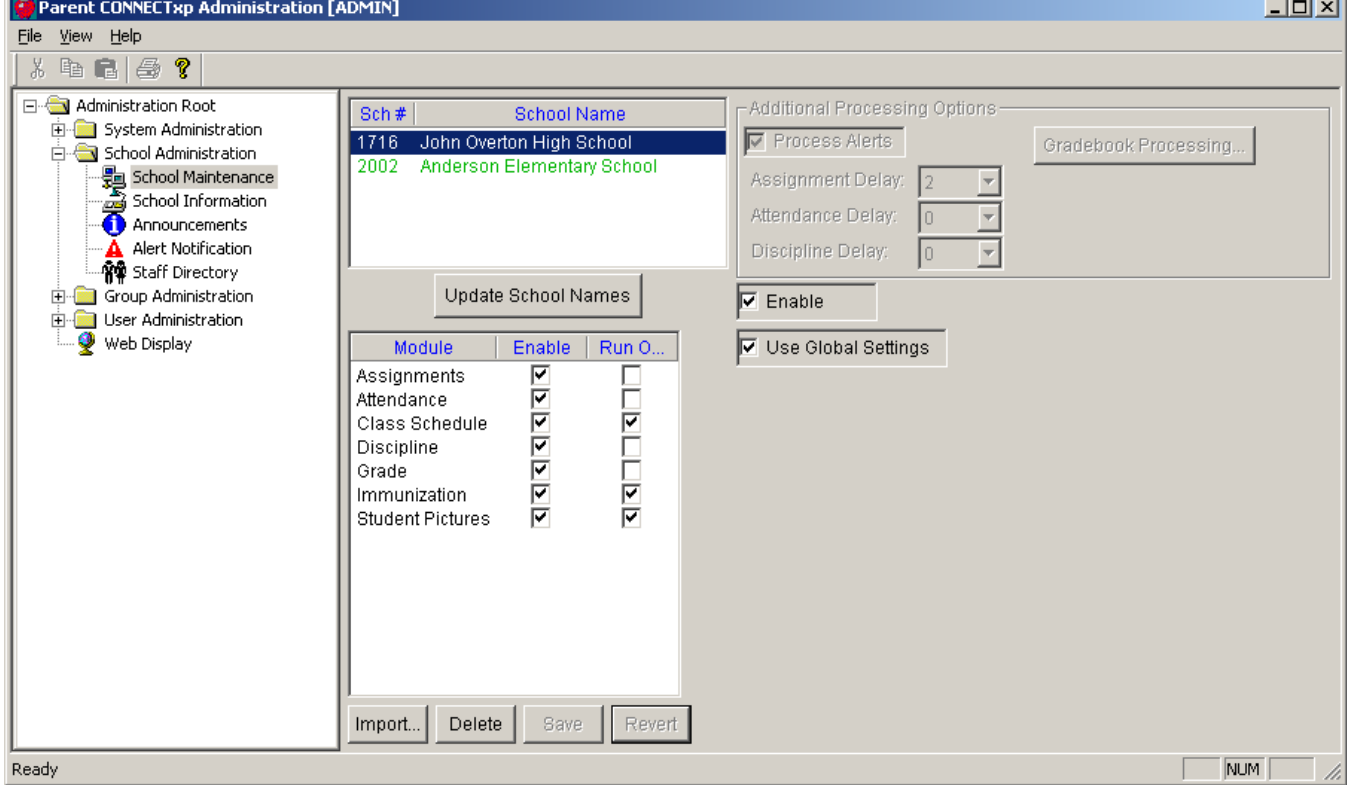

Use the School Maintenance screen to:

- *•* Import schools from your student information system.
- *•* Manage the list of schools in the ParentCONNECTxp environment.
- *•* Define whether a school should be processed by DataRefresher.
- *•* Define what data elements should be processed for a school.
- *•* Force student course requests that are in progress, not submitted for parental approval, rejected by parents, or waiting on parent approval to PowerSchool SMS. See ["Submit Pending Course Requests" on page 41](#page-45-0) for details.

The steps to import schools and set up database connections are documented in the *ParentCONNECTxp Setup Guide*.

You can activate a school for ParentCONNECTxp by selecting the Enable check box or disable the school by clearing the check box. You can use this functionality to selectively determine what schools you want to process without deleting the school from ParentCONNECTxp or unassigning it from a DataRefresher.

Select the data Modules that you want copied into the ParentCONNECTxp database from PowerSchool SMS. Modules can be selected for a single school or a selected group of schools. Processing of a school will be ignored if no data modules are selected for the school even if the school is enabled for processing.

When a school is no longer required to be part of the ParentCONNECTxp environment, use the Delete button to remove the school and its associated information from the ParentCONNECTxp database. You can delete multiple schools at one time by selecting the list of schools to delete.

If you want to configure Alert Processing Options or Gradebook Processing differently from the global settings defined in the Data Control screens, clear the Use Global Settings check box and configure these settings as needed. Schools cannot change the gradebook server information, but can change the "Consider all scores below [..] % to be failing" value.

Follow these setup tips when working with this screen:

- *•* Selecting a module only determines what data is brought into ParentCONNECTxp by DataRefresher. Use the Web Display screen to control what data displays on the website.
- *•* Make a list of all of the available data modules for your schools. When you know which data modules are available, select the data modules you want to be available in ParentCONNECTxp.
- *•* If you don't have a particular module in your environment, make sure you don't select it so that you can avoid unnecessary error responses in DataRefresher. If you have the data in PowerSchool SMS, but do not want to copy the data for ParentCONNECTxp display, do not select it.
- *•* If you use PowerTeacher gradebook, select the Assignments module if you want this data to be available in the ParentCONNECTxp database.
- *•* If you will run DataRefresher more than once a day, select the Run Once check box for the data modules that you do not want to process every time DataRefresher runs, such as Student Pictures, Class Schedule, and Immunization. All selected modules will be processed only on the first data refresh of each day.

[Table 6-1 on page 41](#page-45-1) lists the modules, descriptions, and where they appear on the website.

| Module                        | <b>Description</b>                                               | <b>Web Page</b>                                      |  |
|-------------------------------|------------------------------------------------------------------|------------------------------------------------------|--|
| Assignments<br>(PowerTeacher) | Copies assignment records,<br>attached notes and current grades. | Assignments, Home Page,<br>Student Info/General      |  |
| Attendance                    | Copies attendance information<br>(daily and period).             | Attendance, Home Page, Student<br>Info/General       |  |
| Class Schedule                | Copies student class enrollment<br>information.                  | Grades Student Schedule tab                          |  |
| <b>Discipline</b>             | Copies discipline incidents and<br>details.                      | Discipline, Home Page, Student<br>Info/General       |  |
| Grade                         | Copies grade information.                                        | Grades, Home Page, Student<br>Info/General           |  |
| Immunization                  | Copies immunization records.                                     | Student Info/Immunization                            |  |
| Student<br>Pictures           | Copies student pictures.                                         | Banner of all Web Pages,<br><b>Household Summary</b> |  |

<span id="page-45-1"></span>Table 6-1. Data modules used by ParentCONNECTxp

## <span id="page-45-0"></span>**Submit Pending Course Requests**

On the School Maintenance screen, select the appropriate grades, and then click the Process button to force student course requests that are in progress, not submitted for parental approval, rejected by parents, or waiting on parent approval to their PowerSchool SMS schools. This process can only be used after the submission window for course requests closes for a grade level. **Note:** Access to this screen is restricted to accounts used for OCR.

The course requests will go to either the student planning schedules or to counselors for approval if required by the school. Course requests that are forced in this way are flagged with a status of Forced Completion or Forced Waiting Counselor Approval in PowerSchool SMS. After the process is complete, students in this grade level are not able to make any further changes to their course requests.

The Grade Level checkboxes are only enabled when the submission window for that grade is closed and the Grade Level Status is Not Processed. After the process has been run for a grade level, the status will change to Processed.

Logging information is available in the Data Table Management Tool (see [page 23](#page-27-0)).

| Grade Level  | Submission End Date | Submission Window   Grade Level Status |               |
|--------------|---------------------|----------------------------------------|---------------|
| $\square$    | 03/14/2012          | Closed                                 | Processed     |
| $\Box$ 10    | 03/14/2012          | Closed                                 | Not Processed |
| $\Box$ 11    | 03/21/2012          | Open                                   | Not Processed |
| $\square$ 12 | 03/28/2012          | Open                                   | Not Processed |

Figure 6-2. Process pending course requests

# <span id="page-46-0"></span>**School Information**

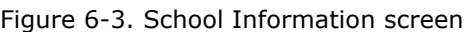

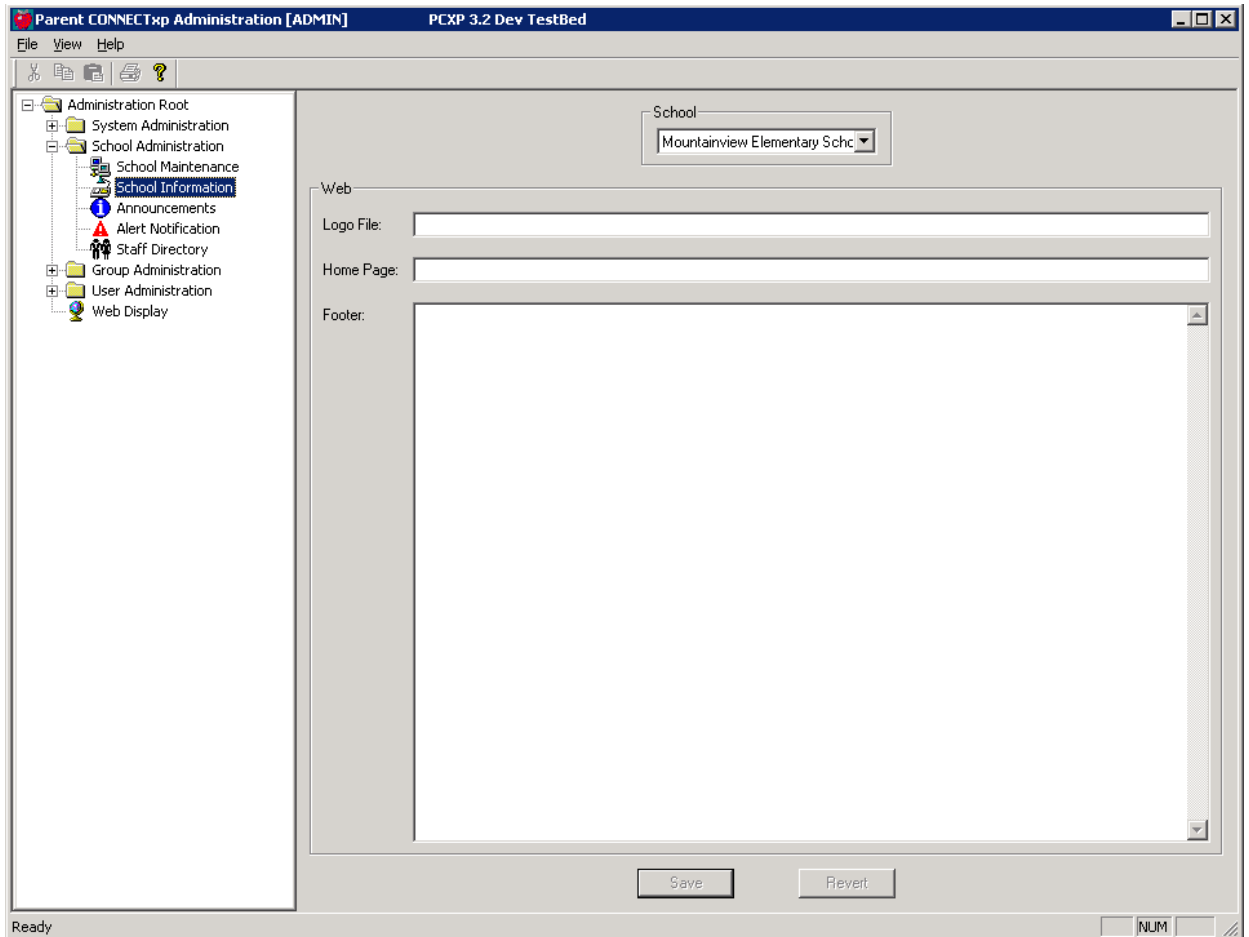

Use the School Information screen to add a logo, school website link, and/or custom footer to the ParentCONNECTxp website. To do so, click School Information under the School Configuration folder.

Make sure you have the correct school selected in the School list before entering your information.

The school logo must be either a GIF or a JPG file. This file must be copied into the Web\CONNECTxpSecure\Schoolwebfiles\Images folder under the root folder of where the ParentCONNECTxp software is installed on the Display Server. The Logo File field should only reference the name of the file, not the entire path to the file.

Use the Footer box to add text that will appear beneath the school logo.

## <span id="page-47-0"></span>**Announcements**

Use the Announcements screen to create, modify, or delete custom school messages for display on the ParentCONNECTxp website. If the option to e-mail announcements is enabled in System Options, you can also e-mail the announcement to users associated with the selected school or district.

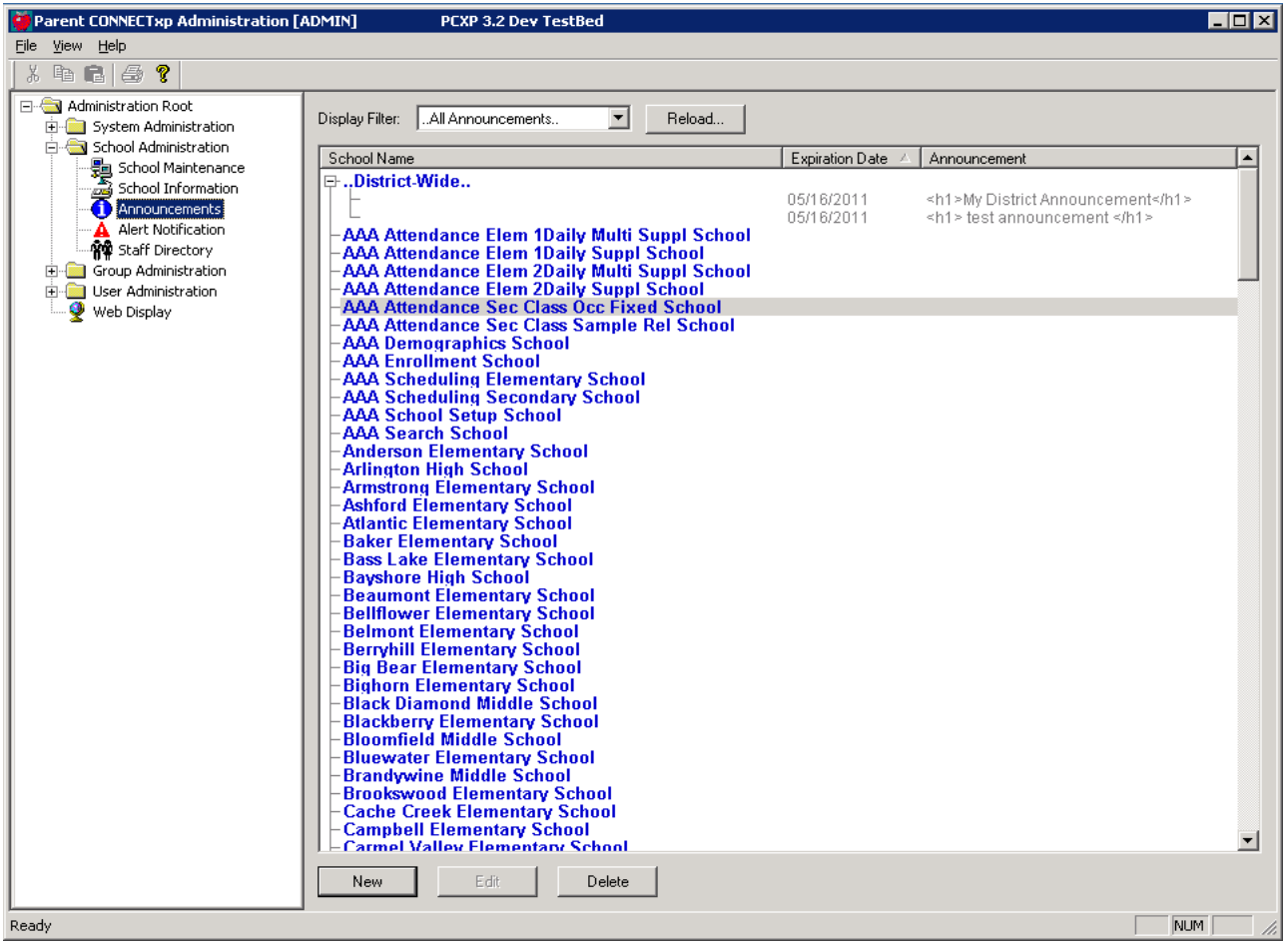

Figure 6-4. Announcements screen

The Announcements screen serves as bulletin board to post announcements or messages for the district or an individual school. You can set an expiration date for announcements to determine when the announcement will no longer appear on the website.

You can use this screen to:

- *•* Create a new announcement.
- *•* Edit an existing announcement.
- *•* Delete an existing announcement.
- *•* View all announcements in a scrollable list.

# **New/Edit Announcements Dialog Box**

Figure 6-5. New/Edit Announcements dialog box

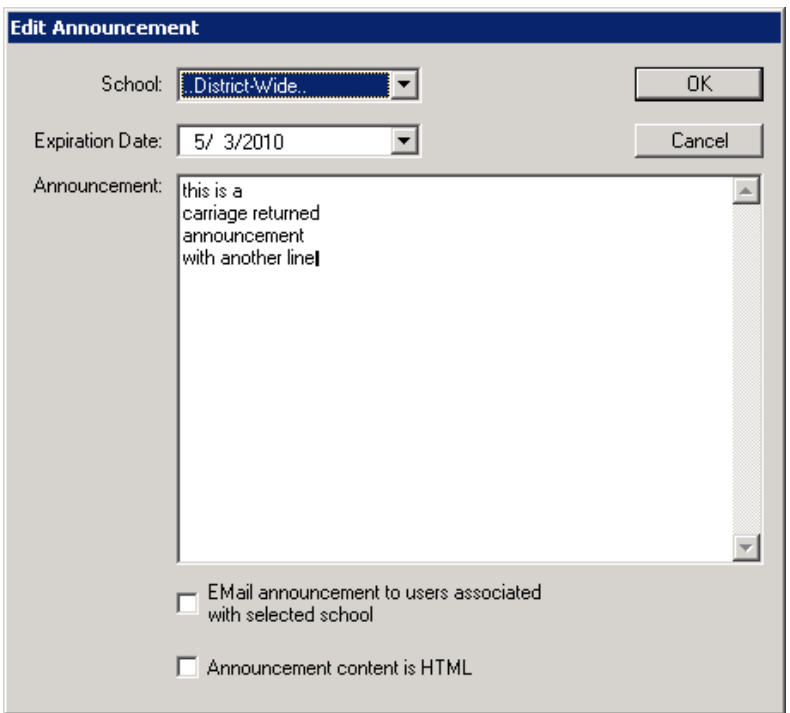

To add or modify an announcement:

- 1. On the Announcements screen, do one of the following:
	- *•* To create a new announcement, click the **New** button.
	- *•* To edit an announcement, select an announcement from the list and click the **Edit** button.
- 2. Select the school that the announcement is applicable to or **..District-Wide..** if the announcement is for all schools in the district.
- 3. Select the date that you want the announcement to expire.
- 4. Select whether to e-mail the announcement (in addition to having it appear on the website) and whether the content will use HTML formatting. For HTML formatting, you will need to include the appropriate HTML tags (such as  $\langle$ b> $\rangle$  or copy the HTML code from an HTML editor (with the HTML tags visible).
- 5. Type or modify the announcement text.
- 6. Click **OK** to save the announcement.

# <span id="page-49-0"></span>**Alert Notification**

Use the Alert Notification tools to create, modify, or remove custom alert text that will be added to alert e-mail messages sent from ParentCONNECTxp.

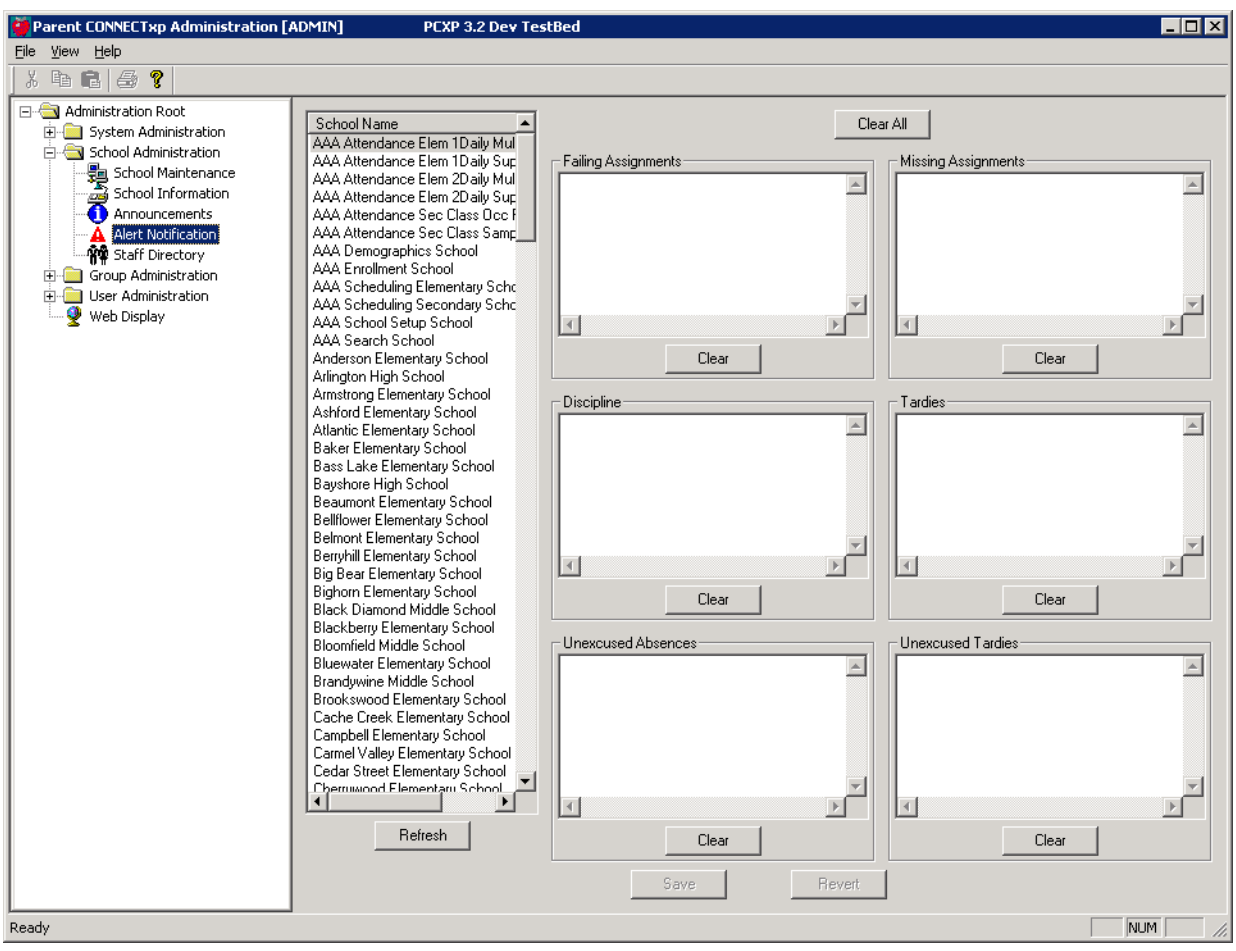

Figure 6-6. Alert Notification screen

Use the Alert Notification screen to add customized text (up to 1024 characters) to the automated e-mail alerts sent from ParentCONNECTxp. The custom messages apply only to the selected school.

Custom alert message text is available for the following alert types for the data modules identified in parentheses:

- *•* Discipline Incident (Discipline)
- *•* Failing Grade (Assignments)
- *•* Missing Assignment (Assignments)
- *•* Tardy (Attendance)
- *•* Unexcused Absence (Attendance)
- *•* Unexcused Tardy (Attendance)

## <span id="page-50-0"></span>**Staff Directory**

Use the Staff Directory tools to configure a directory of contact information that can be made available on the ParentCONNECTxp website.

| <b>Parent CONNECTxp Administration [ADMIN]</b> |                             | PCXP 3.2 Dev TestBed   |                                               |       |                         | $\Box$ D $\Box$ |
|------------------------------------------------|-----------------------------|------------------------|-----------------------------------------------|-------|-------------------------|-----------------|
| View Help<br>File                              |                             |                        |                                               |       |                         |                 |
| 哈 日<br>全<br>Ÿ.<br>Ж                            |                             |                        |                                               |       |                         |                 |
| □ Administration Root                          | Display Filter:   All Staff |                        | $\overline{\phantom{0}}$<br>Reload Staff Data |       |                         |                 |
| F System Administration                        |                             |                        |                                               |       |                         |                 |
| 白 School Administration                        |                             | <b>Staff Directory</b> |                                               |       |                         |                 |
| - School Maintenance<br>School Information     | Last Name                   | First Name             | Middle Name                                   | Title | E-Mail Address          | Phone Numl ▲    |
| Announcements                                  | 由 Abdallah                  | Terica                 |                                               |       | tabdallah@loadtest.net  |                 |
| Alert Notification                             | 由 Adair                     | Rodolfo                |                                               |       | radair@loadtest.net     |                 |
| <b>หัน</b> ิ Staff Directory                   | 由 Addis                     | Giovanni               |                                               |       | qaddis@loadtest.net     |                 |
| E-C Group Administration                       | 由Aker                       | Chere                  |                                               |       | caker@loadtest.net      |                 |
| User Administration<br>中國                      | 由 Aldrich                   | Turee                  |                                               |       | taldrich@loadtest.net   |                 |
| ۷<br>Web Display                               | 由Alkire                     | Marcelino              |                                               |       | malkire@loadtest.net    |                 |
|                                                | 由 Almanza                   | Shila                  |                                               |       | salmanza@loadtest.net   |                 |
|                                                | 由Amis                       | Mickey                 |                                               |       | mamis@loadtest.net      |                 |
|                                                | 由 Angell                    | Garnet                 |                                               |       | gangell@loadtest.net    |                 |
|                                                | 由 Arango                    | Emilio                 |                                               |       | earango@loadtest.net    |                 |
|                                                | 由 Arcuri                    | Charley                |                                               |       | carcuri@loadtest.net    |                 |
|                                                | 由Arnott                     | James                  |                                               |       | iarnott@loadtest.net    |                 |
|                                                | 由 Arvizu                    | Eugenio                |                                               |       | earvizu@loadtest.net    |                 |
|                                                | 由Arv                        | Andrew                 |                                               |       | aary@loadtest.net       |                 |
|                                                | 由 Aybar                     | Cedrick                |                                               |       | caybar@loadtest.net     |                 |
|                                                | 由 Bacher                    | Lorine                 |                                               |       | lbacher@loadtest.net    |                 |
|                                                | 由 Backstrom                 | Del                    |                                               |       | dbackstrom@loadtest.net |                 |
|                                                | 由 Badalamenti               | Arlen                  |                                               |       | abadalamen@loadtest.net |                 |
|                                                | 由 Bainbridge                | Abbie                  |                                               |       | abainbridg@loadtest.net |                 |
|                                                | 由 Ballard                   | Kurt                   |                                               |       | kballard@loadtest.net   |                 |
|                                                | 由 Ballentine                | Emelv                  |                                               |       | eballentin@loadtest.net |                 |
|                                                | 由 Bath                      | Dave                   |                                               |       | dbath@loadtest.net      |                 |
|                                                | 中 Begay                     | Marlys                 |                                               |       | mbegay@loadtest.net     |                 |
|                                                | 由Belli                      | Loise                  |                                               |       | lbelli@loadtest.net     |                 |
|                                                | 由Bello                      | Jacquline              |                                               |       | jbello@loadtest.net     |                 |
|                                                | 由 Benning                   | Blake                  |                                               |       | bbenning@loadtest.net   |                 |
|                                                | 由 Berry                     | Allie                  | Priscella                                     |       | allie@chancery.com      |                 |
|                                                | 由 Berry                     | Callie                 | Jennifer                                      |       | callie@chancery.com     |                 |
|                                                | 由 Berry                     | Harold                 | Maxwell                                       |       | harold@chancery.com     |                 |
|                                                | $\blacksquare$              |                        |                                               |       |                         |                 |
|                                                | Delete<br>New               | Save<br>Revert         | Import Staff                                  |       |                         |                 |
|                                                |                             |                        |                                               |       |                         |                 |
| Ready                                          |                             |                        |                                               |       |                         | NUM<br>h,       |

Figure 6-7. Staff Directory screen

Use the Staff Directory screen to:

- *•* Import staff records from PowerSchool SMS.
- *•* Maintain staff directory contact information.
- *•* Create and delete staff records.

You can click on any column heading to sort the display by that column. The Staff Directory displays on the School Info > Contacts tab on the website.

E-mail addresses provided in the Staff Directory are also used to provide hyperlinks throughout the website for Web user to staff e-mail generation within ParentCONNECTxp. You can check the validity of staff e-mail addresses by clicking the Email Address Checker button.

## **Import Staff**

ParentCONNECTxp supports the import of staff information into the Staff Directory.

If you want to allow parents to e-mail staff members, make sure that staff members have valid e-mail addresses and that the School Info > Staff Directory is set to be visible on the website. Teacher information also appears on the Grades > Student Schedule page. Clicking a staff member's name opens the e-mail form on the website (to use the e-mail hyperlink functionality on the website, the teacher number from PowerSchool SMS is required).

To set up the Staff Directory, you can either manually create each record, or you can import some or all of that information from your student information system. To manually create these records, click the New button and fill out the information for each line of the Staff Directory screen that you want to add. Click Save when you are done. To import the information from the student information system, click the Import Staff button. After the information is imported, you may want to edit the records to provide information that was not imported.

## **DataRefresher and the Staff Directory**

DataRefresher can dynamically update certain pieces of information in the Staff Directory from the student information system. DataRefresher will only attempt to update records that exist in the Staff Directory. It will not add new records or delete stale records from the Staff Directory. These operations must be performed through AdminApp. DataRefresher dynamically updates the information in the Staff Directory if it exists in the student information system.

# 

# **Group and User Administration**

This chapter shows how to use the Group Administration area in AdminApp.

# **Administrative Groups**

Use the Administrative Groups screen to manage administrative groups for AdminApp. See [Figure 7-1 on page 49](#page-53-0).

An Administrative Group is a collection of administrative users who are permitted to perform a specific set of configuration operations within AdminApp. Selecting an administrative group will display the permissions and list of administrative users assigned to the group.

The permissions that can be assigned to a group directly correspond to the configuration objects found in the tree display of AdminApp. You can only assign configuration permissions to administrative groups.

Administrative Groups must be created before administrative users can be created and assigned to an administrative group.

To create a new administrative group, click New and fill in the New Administrator Group dialog box with the desired name and permissions.

To edit an existing administrative group, select the group and click Edit. Modify the Edit Administrator Group dialog box with the desired name and permissions.

To delete an administrative group, select the group and click Delete.

**CAUTION** Deleting a group will delete all users in that group.

<span id="page-53-0"></span>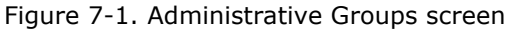

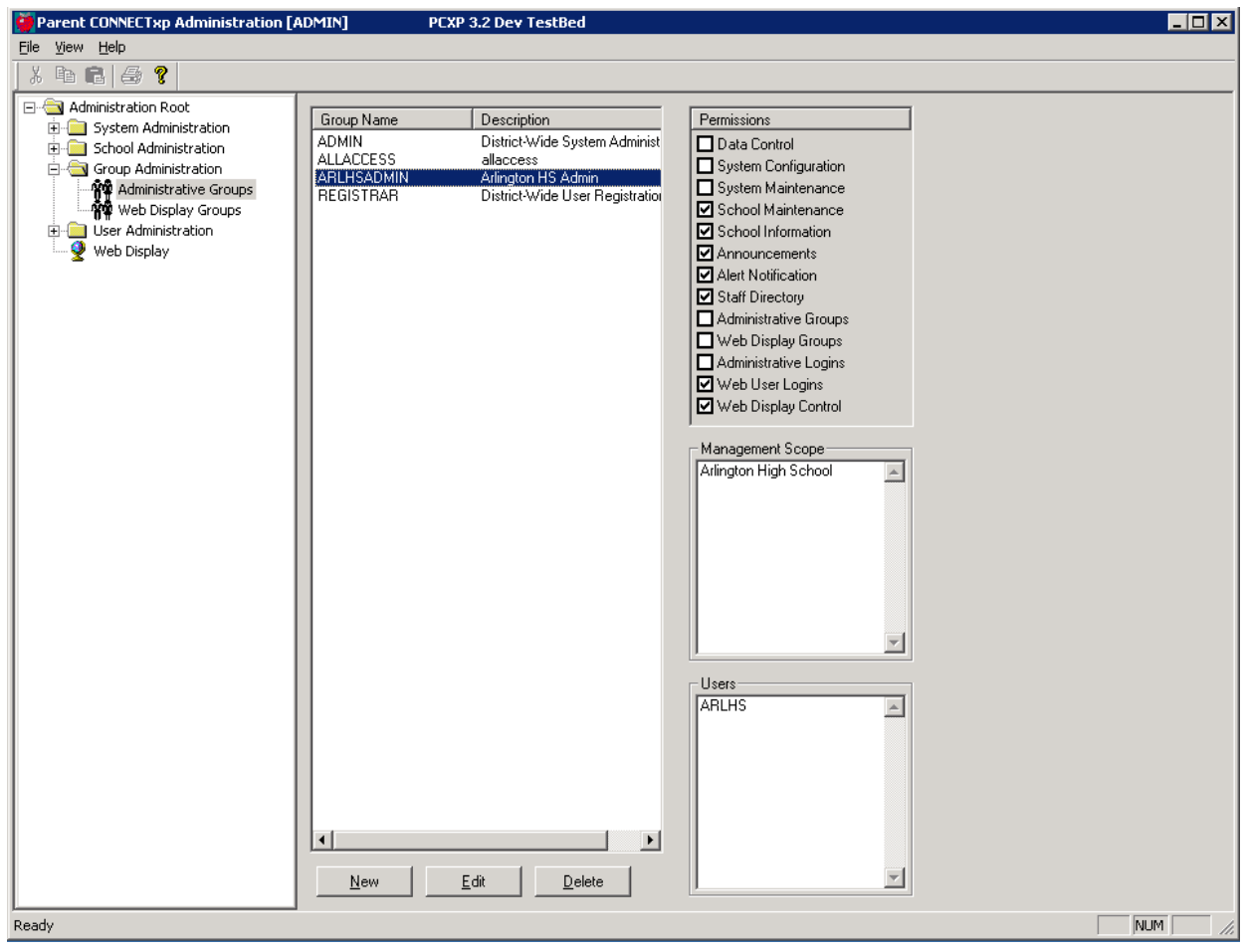

## **New/Edit Administrator Group**

On the Administrative Groups screen, click New to add a new group or Edit to edit an existing group. The same information appears on both screens. The following groups are created by default during a ParentCONNECTxp installation and cannot be modified:

- *•* ADMIN
- *•* REGISTRAR

Administrative Groups can have a district-wide scope or school-specific scope (multiple schools can be selected). If you select a school-level scope for the administrative group, the System Administration and Group Administration permissions cannot be selected. The Permissions on the screen correspond to areas of administration in AdminApp.

Figure 7-2. New/Edit Administrator Group screen

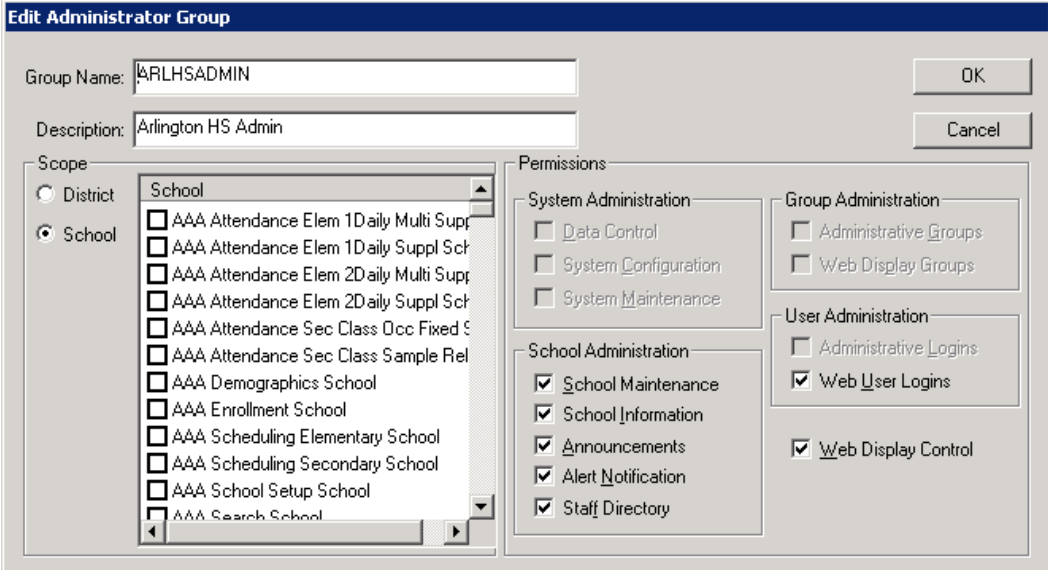

## **Web Display Control at the School Level**

School-level administrators with the Web Display Control permission will only be able to make hide/show changes for Web Display Groups that are uniquely assigned to the school(s) associated with their Administrative Group.

To give a school-level administrator the ability to hide/show website elements:

- 1. Create a Web Display Group.
- 2. Assign the Web Display Group to the schools that are to be managed by the school-level administrator.
- 3. Create a school-level Administrative Group for the school(s).
- 4. Create an Administrative Login and assign it to the school-level Administrative Group.

# **Web Display Groups**

Use the Web Display Groups screen to add, edit, or delete Web Display Groups and manage certain Web Display Group parameters.

Figure 7-3. Web Display Groups screen

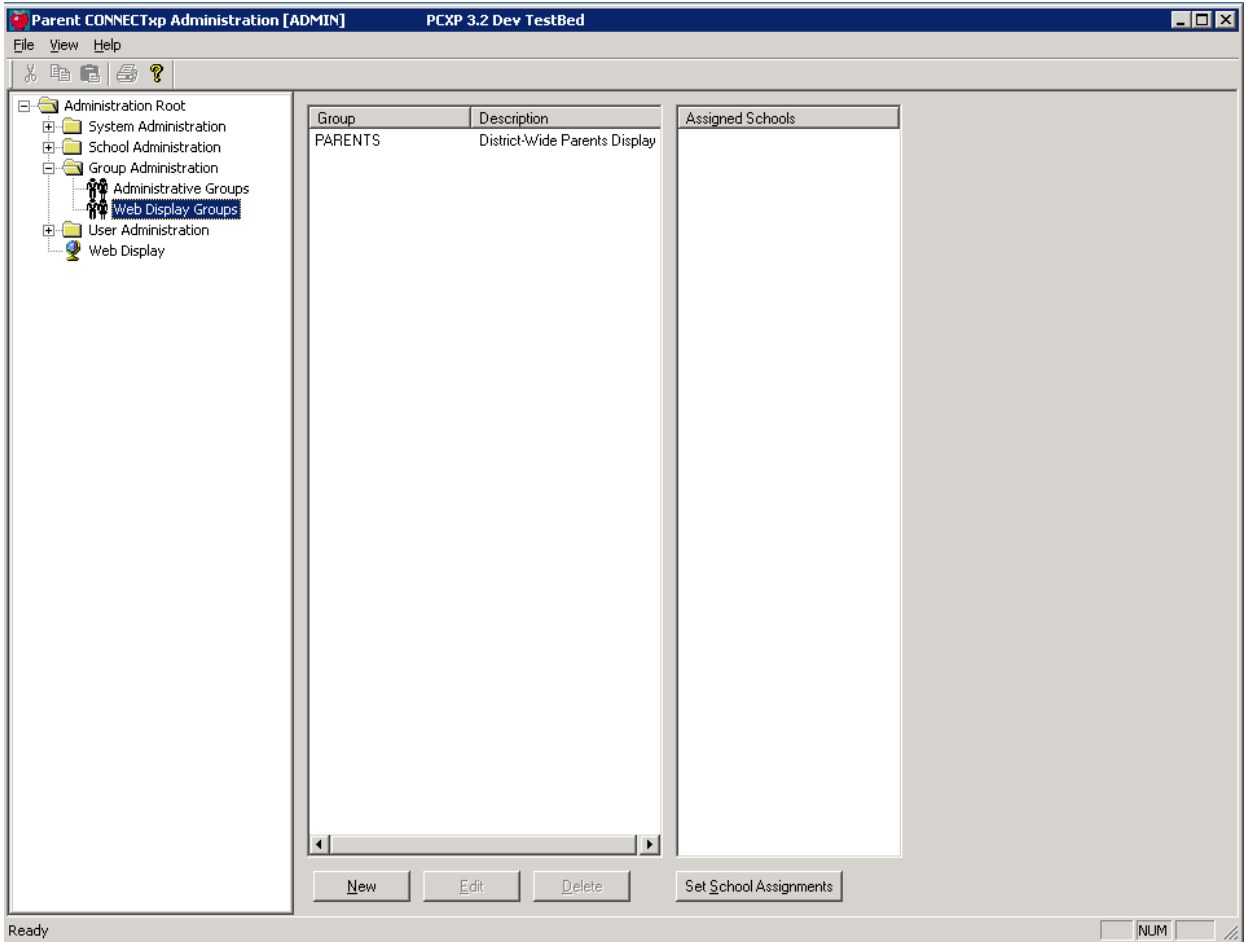

A Web Display Group is a collection of Web users that are permitted to view a specific set of information on the ParentCONNECTxp website. Selecting a group on this screen displays a list of schools assigned to the group.

The data that can be viewed by a group is managed through the Web Display screen and the User Group Settings portion of the System Configuration screen.

Web Display Groups must be created before Web users are created and assigned to a group. To create a new group, click New and enter the desired information.

Web Display Groups can be used for schools, groups of schools, or district-wide users.

## **User Group Association**

Use the User Group Association dialog to associate Web Display Groups to schools. Schools can have multiple groups, and groups can be assigned to multiple schools.

To set up schools with their Web display groups and default group:

- 1. Click the **Set School Assignments** button on the Web Display Groups page.
- 2. Select the school or schools you want to assign groups to. You can select multiple schools using standard Windows select functionality.
- 3. Select the appropriate **Associated User Group(s)** for the school.
- 4. Select the **Default Display Group for Web Users**. The default group is used for display purposes for any Web user accessing data from that school who does not have an explicit group override assigned.
- 5. Select the **Default Display Group for Students**. The default group is used for display purposes for any student accessing data from that school who does not have an explicit group override assigned.
- 6. Click **Accept Configuration**.
- 7. Click **Save**.

Figure 7-4. User Group Association dialog

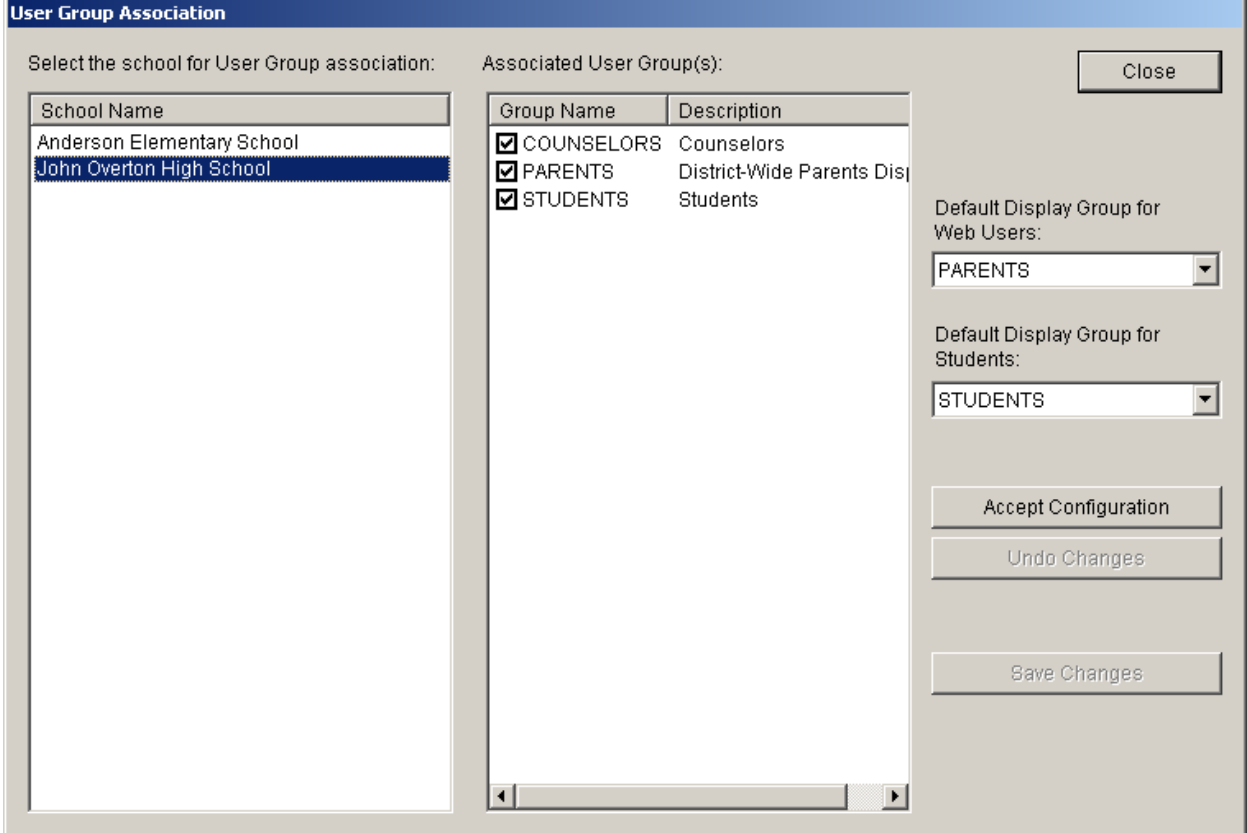

## **Administrative Logins**

Administrative Users are logins created to permit the use of AdminApp. The operations that an administrative user will be able to perform are controlled by the permissions associated with the administrative group the user belongs to.

Administrative Groups must be created before administrative users can be created and assigned to an administrative group.

To create a new administrative user, click New and fill in the New Administrator User dialog box with the desired user ID, name, password, and administrative group name.

To edit an existing administrative user, select the user and click Edit. Modify the Edit Administrator User dialog box with the desired name, password, and/or administrative group name. To delete an administrative user, select the user and click Delete.

**Permission required:** Only district-level ParentCONNECTxp administrators with the appropriate permission can make changes to Administrative Logins.

Figure 7-5.

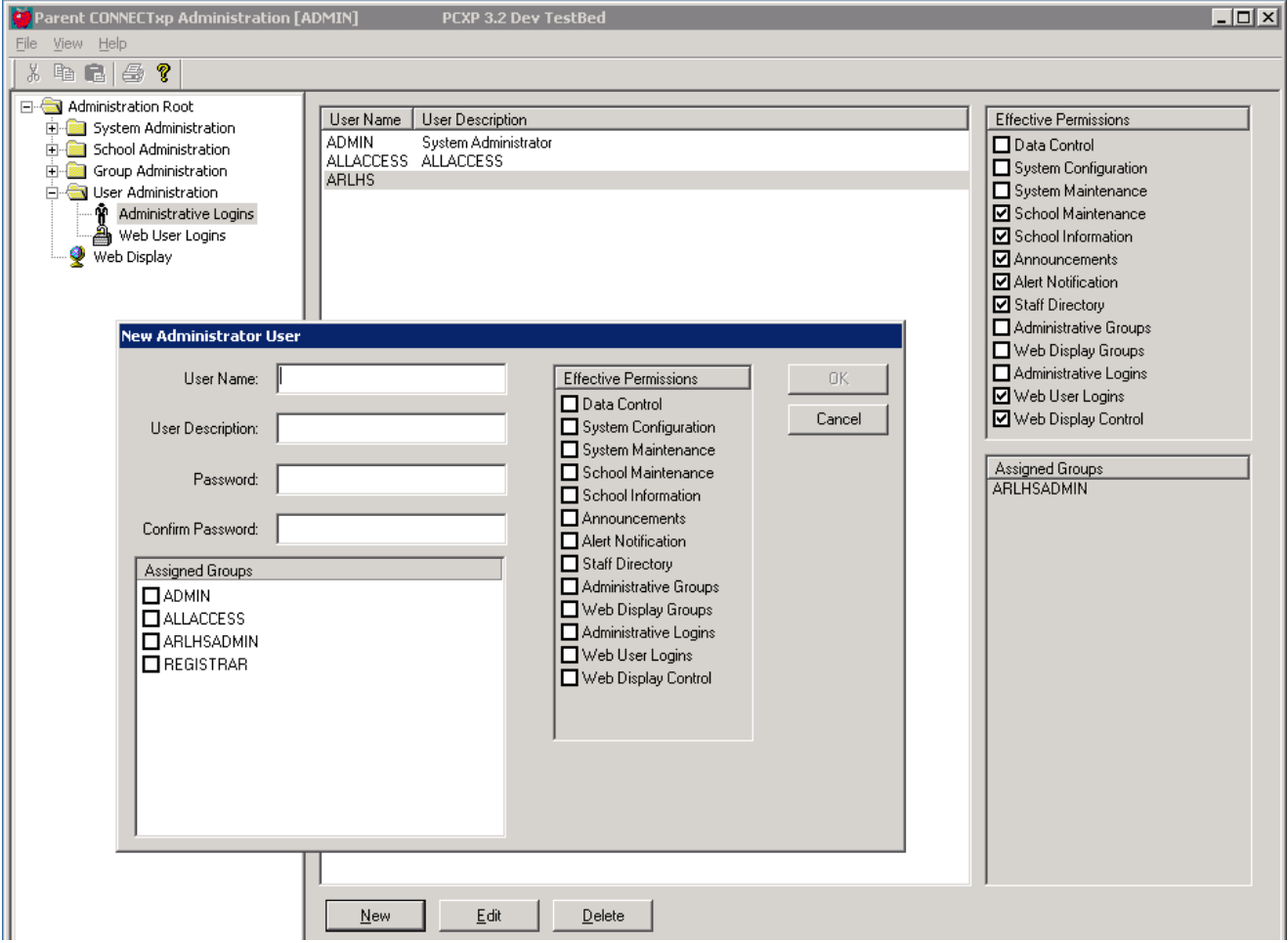

# **Web User Logins**

Use the Web User Logins screen to create, modify, or delete Web User and Student login accounts. A Web user is anyone who will log in to the ParentCONNECTxp website. Student accounts are used for students to access the Online Course Request system. Only the student himself or herself should be assigned to their own account.

You can filter the results by School, Account Type, and Last Name. You can also search with the results by last name or user ID. Note that there is no direct relationship between a Web user and a school. School relationships are determined based on the students that are associated to a user, and then the schools that are associated to the students.

The number of pending registration requests submitted from the ParentCONNECTxp website appears in the top-right corner of the screen.

**IMPORTANT** With PowerSchool SMS, you can run the Web User Login Account Generation utility to automatically generate Web user logins and assign students to the logins based on custodial contact information. See the *ParentCONNECTxp Utilities Guide*. Use the Web User Logins screen in AdminApp to review and edit the logins.

| $\blacksquare$ $\blacksquare$ $\blacksquare$<br><b>Parent CONNECTxp Administration [ADMIN]</b>                                                                                                    |                                                                                                    |                                                                                                    |                                                                                                    |                                                                                       |  |
|----------------------------------------------------------------------------------------------------|----------------------------------------------------------------------------------------------------|----------------------------------------------------------------------------------------------------|----------------------------------------------------------------------------------------------------|---------------------------------------------------------------------------------------|--|
| File View Help                                                                                                    |                                                                                                    |                                                                                                    |                                                                                                    |                                                                                       |  |
| 4 白尾 母 ?<br>X,                                                                                                    |                                                                                                    |                                                                                                    |                                                                                                    |                                                                                       |  |
| Administration Root<br>System Administration<br>Data Control<br>System Configuration<br>W System Maintenance<br>白 School Administration<br>School Maintenance<br>School Information<br>فت<br>Announcements<br>Alert Notification<br>Δ<br><b>A</b> <sup>®</sup> Staff Directory<br>Group Administration<br><b>AQ</b> Administrative Groups<br>?? Web Display Groups<br>白 <b>Sy</b> User Administration<br><b>พิ</b> Administrative Logins<br>Web User Logins<br>Web Display | <all><br/>School Filter:<br/>Account Type Filter: <all><br/>A-B<br/>Last Name Filter:<br/>Filter In List:<br/>User ID<br/>000136<br/>000137<br/>000138<br/>000139<br/>000928<br/>000929</all></all> | $\blacktriangledown$<br>Refresh<br>$\blacktriangledown$<br>Apply<br>First Name<br>Last Name<br>abba<br>baba<br>Attendance<br>aa<br>bb<br>Attendance<br>CC<br>Attendance<br>AP3023<br>Α<br>AP3023<br>B |                                                                                                    | Pending Registration Requests: 0<br>Open User Requests<br>User ID<br>$\blacktriangle$ |  |
|                                                                                                    | 000930<br>000931<br>000935<br>000936<br>000937<br>000938<br>000939<br>000942<br>000978<br>000984<br>001000<br>001001<br>001004<br>001005<br>⊣<br>Edit<br>New                                        | AP3023<br>AP3023<br>AP3023<br>AP3023<br>AP3023<br>AP3023<br>AP3023<br>Bade<br>basslakepreK<br>Backstage<br>AP5602<br>AP5602<br>AP5602<br>AP5602<br>Delete<br>Print                                    | Base<br>Č<br>n<br>3<br>Arlena-SB<br>basslakepreK<br>Jenn<br>MYE_A<br>MYE_B<br>MYE E<br>MYE_G<br>▼<br>$\blacktriangleright$ | Students<br>abba, baba<br>Add/Delete Students                                         |  |
| Ready                                                                                                    |                                                                                                    |                                                                                                    |                                                                                                    | NUM<br>h,                                                                             |  |

Figure 7-6. Web User Logins screen

You can also use this screen to:

- *•* Print the account information to give to Web users.
- *•* Change user account information such as passwords and demographics.
- *•* View and process parent registration requests.
- *•* Change the display group to which a Web user belongs for a particular school. By default, this is the group assigned as the Default Display Group for Web Users in Web Display Groups > User Group Association. To override a user's Web Display Group for a particular school, see ["Web User Information Wizard \(for Adding User Accounts\)" on](#page-63-0)  [page 59](#page-63-0).
- *•* View the students associated with a user.
- *•* Add or delete student associations for a user.
- *•* Activate or deactivate a selected user.
- *•* Delete an existing user account.
- *•* Check the validity of user e-mail addresses.
- *•* View all Web users.

If there are more than 5000 user logins in the ParentCONNECTxp database, this screen automatically enters a filtered display mode. In this mode, the list of Web users displays based on the Last Name Filter Selection setting. Choose the alphabetical grouping of the first character of the last name to view the desired Web user. The Y- selection displays all users with last names starting with Y, Z, or any non-alpha character.

If you leave this screen and return to it after making changes to any Web user or Web display group, click the Refresh button to update the display.

You can only delete or print Web user accounts from this screen. Perform all other additions or changes through the dialog boxes that appear after clicking the New, Edit, or Add/Delete Students buttons.

#### **Special Characters in Login Names**

Web user login names can contain up to 128 characters and support the following special characters:

- *•* space
- *•* " quotation mark
- *•* & ampersand
- *•* @ at symbol
- *•* . period
- *•* dash
- *•* \_ underscore

### **Online Registration Requests**

Potential Web users can submit a request for registration directly from the unsecure (HTTP) ParentCONNECTxp website. The process works as follows:

**Step 1. Users request an account.** Web users click the **Request Account** button on the ParentCONNECTxp home page, fill out the screen, and submit their information for review and approval by a ParentCONNECTxp Administrator who has been granted Web User permissions.

Note that parents can request that multiple students be added to their accounts by clicking the **Add to List** button after entering each student's information.

Figure 7-7. ParentCONNECTxp Home Page (non-secure site)

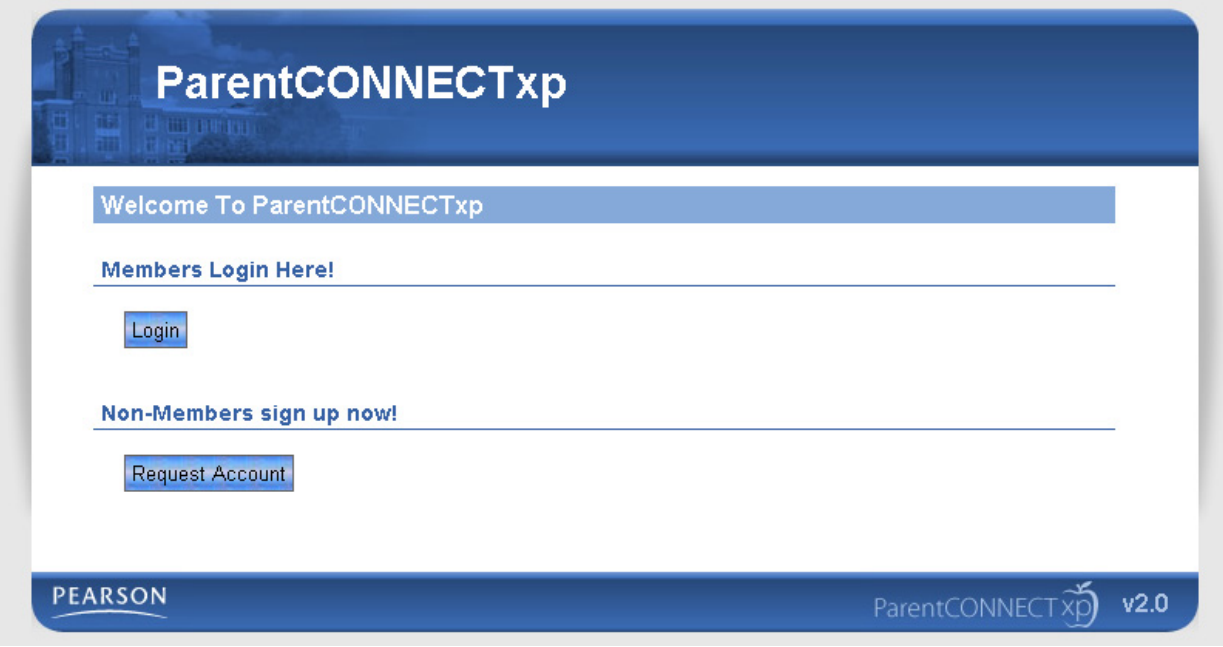

Figure 7-8. ParentCONNECTxp Web User Registration Page

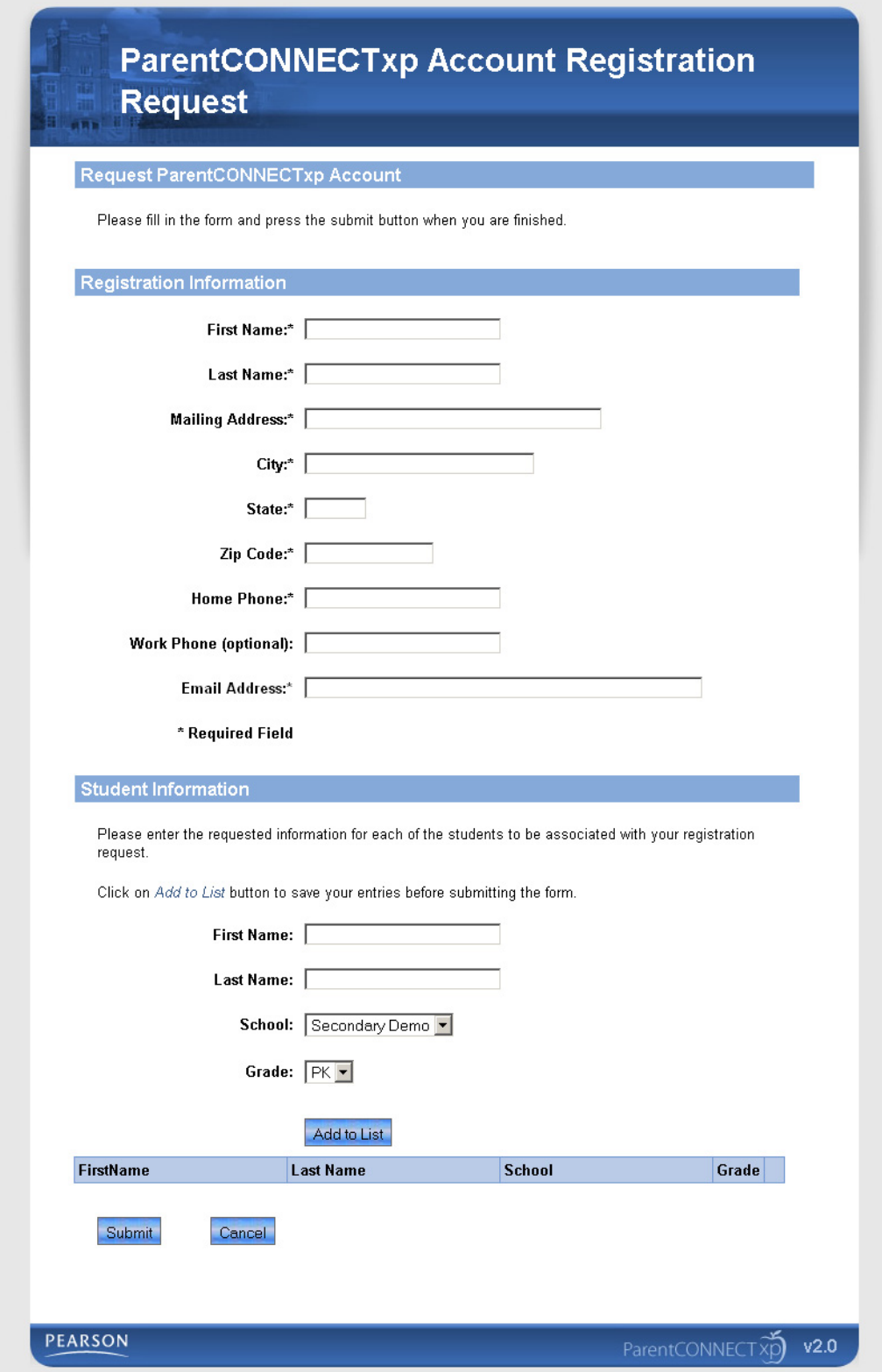

**Step 2. Registrars process account requests.** In the Web User Information wizard (accessed from the New button of the Web User Logins screen in AdminApp), the registrar initiates the process to create a new user but uses the Query Registration Request Information section of the dialog box to query, locate, and register the desired registration request. After displaying and selecting the desired registration request, clicking the Create Login button will populate the information in the request into the Web User Login Information portion of the dialog box. The registrar can then complete the process of creating a Web user account from the registration request information.

For full instructions on using the Web User Information wizard, see ["Web User Information](#page-63-0)  [Wizard \(for Adding User Accounts\)" on page 59](#page-63-0).

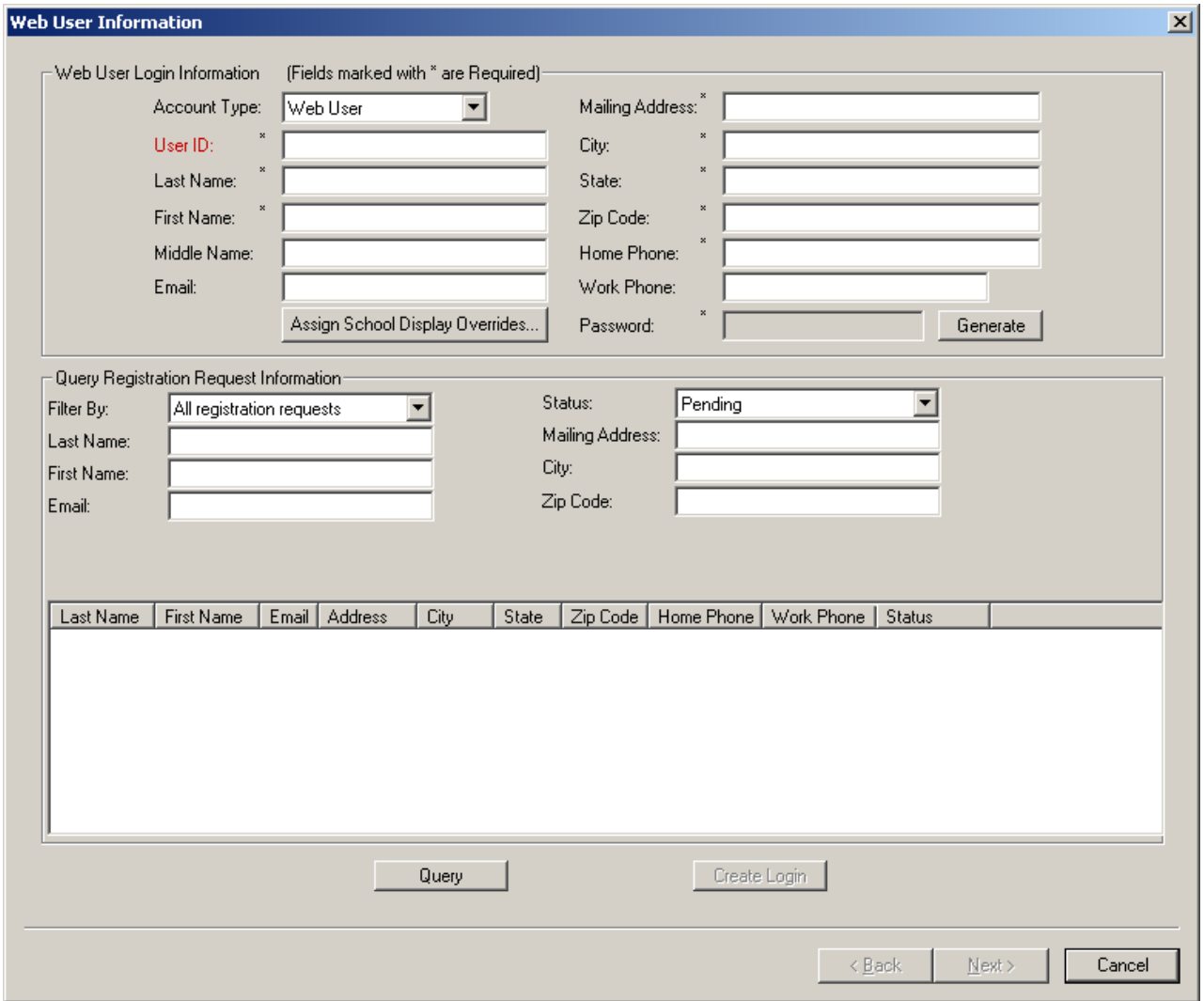

Figure 7-9. Web User Information wizard showing pending registration requests

## <span id="page-63-0"></span>**Web User Information Wizard (for Adding User Accounts)**

This section shows how to add new Web or Student users. Note that users do not need to be manually assigned to a Web Display Group; instead the default display group for the school is used. You can, however, override the default display group (see the following steps).

**Important note about passwords:** ParentCONNECTxp does not display passwords in clear text in the AdminApp user interface. Unencrypted passwords for Web user accounts can only be displayed by printing out the Web user registration information from the Print button in the Web User Information wizard. You can change the password by editing the user record after it is created, typing the new password, and then clicking Apply.

To add Web users and assign students to them:

- 1. Click the **Web User Logins** icon, and then click the **New** button.
- 2. Optionally, click the **Query** button to populate the list with any pending registration requests from the ParentCONNECTxp website. Then select a user and click **Create Login**. The information entered on the website is populated automatically.
- 3. In the **Account Type** list, select whether the user is a **Web User** or a **Student**.
- 4. Type the required information and any additional information as needed.
- 5. Click the **Generate** button to generate a password. You can view the password by printing the user record on the Groups and Activation page of the wizard. You can change the password by editing the user record after it is created, typing the new password, and then clicking **Apply**.
- 6. If you want to override the user's default Web user or student display group (which determines what they can view on the ParentCONNECTxp website), click the **Assign School Display Overrides** button. Then, select the school and select the appropriate **Override Group** (Web Display Group).

New users are automatically assigned to the "Default Display Group for Web" Users or the "Default Display Group for Students" for each school. Note that users can be assigned to different groups for different schools. For example, a user may be a parent in one school, and a counselor in another. In this situation the user could be assigned an override to the COUNSELOR group for the second school (the COUNSELOR group would first need to be created and permissions assigned).

- 7. Click **Next**.
- 8. In the **Query Students** area, select the appropriate filters. Note that performing a District-Wide search can be time consuming.
- 9. Click the **Query Students** button. The list of students appears. Note that for registration requests from the ParentCONNECTxp website, a list of students entered by the parent will appear in the **Requested Student Assignments** list.
- 10. Select the appropriate student or students (using CTRL+click or SHIFT+click), and then click the **Assign Student** button. (See the following pages for more information.)

**Note:** You can assign multiple students from different schools to the same Web User. For Student accounts, you can assign only one student (himself or herself).

- 11. Click **Next**.
- 12. Optionally, click **Print** if you want to print the user's information. This printout shows the user's unencrypted password.
- 13. Click **Finish**.

## **Adding or Deleting Students from Web User Accounts**

This section shows how to add or delete students from Web User accounts.

**Note:** This functionality is similar for Student accounts; however, the SMS Relationships button is not available, and no more than one student may be added to a Student account.

To add or delete students from a Web user account:

- 1. Click the **Web User Logins** icon.
- 2. Select the appropriate Web user, and click the **Edit** button.
- 3. Click the **Add/Delete Students** tab.
- 4. To delete a student from an account, select the student in the **Assigned Students** list, and then click **Unassign Student**.
- 5. To add a student, use the appropriate filters in the **Query Students** area, and then click **Query Students**. Note that performing a District-Wide search can be time consuming.
- 6. Select the appropriate student(s) and then click **Assign Student**.

## **Defining PowerSchool SMS Contact Information**

This section shows how to define PowerSchool SMS contact relationships for ParentCONNECTxp Web User accounts. The selected contact will be the one that defines the ParentCONNECTxp permissions for that user, for example the "lives with" or "has custody" flag.

To define a PowerSchool SMS contact:

- 1. Click the **Web User Logins** icon.
- 2. Select the appropriate Web user, and click the **Edit** button.
- 3. Click the **Add/Delete Students** tab.
- 4. Click the **SMS Relationships** button (this button is available only after students are assigned in the Assigned Students list).
- 5. Select the appropriate student.
- 6. In the SIS Contact list, select the appropriate contact to link to the Web User account. You can select only one contact. This contact will define the ParentCONNECTxp permissions for the Web User.
- 7. Click **OK**.

# 8

# **Web Display**

Use the Web Display screen to configure what information will be made available to Web users on the ParentCONNECTxp website.

**Permission required:** District-level and school-level ParentCONNECTxp administrators with the appropriate permission can make changes to the Web Display options. Note that schoollevel administrators with the Web Display Control permission will only be able to make hide/ show changes for Web Display Groups that are uniquely assigned to the school(s) associated with their Administrative Group.

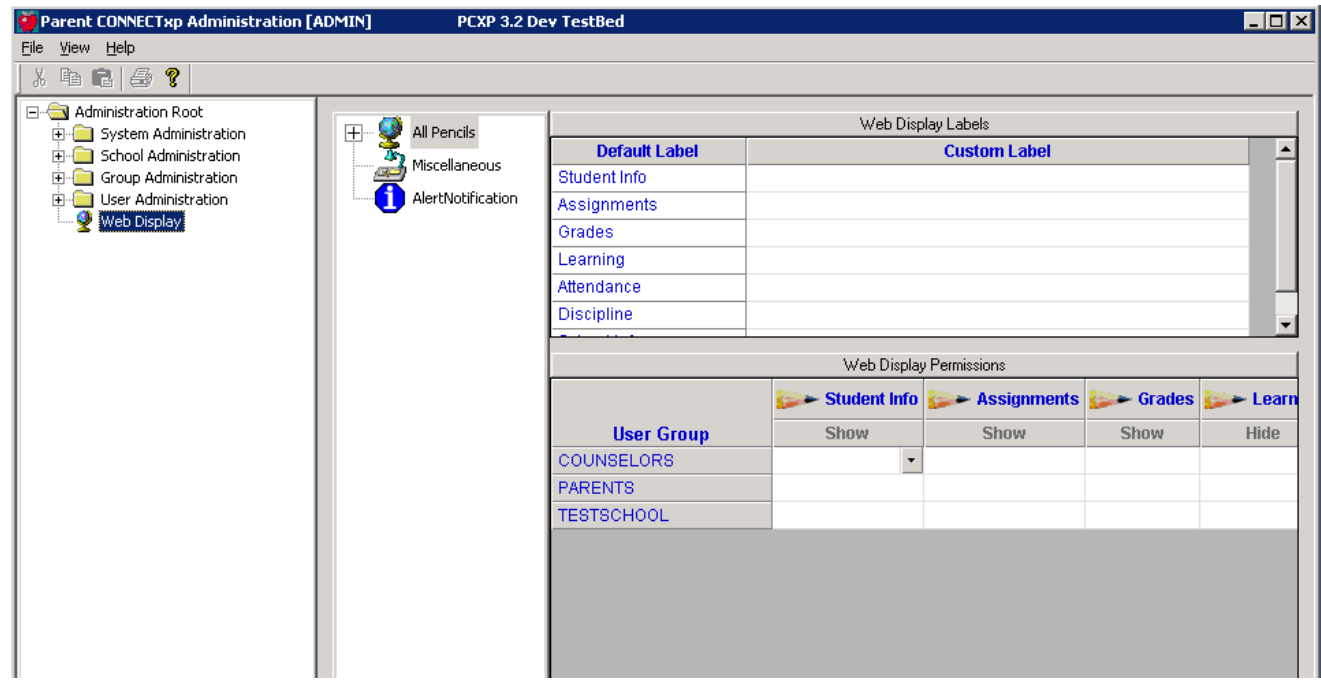

Figure 8-1. Web Display screen

Use the Web Display screen to customize the items that will appear on the ParentCONNECTxp Web page. You can:

- *•* Specify whether pencils or other data are shown to or hidden from a Web user group (based on the availability of the data source and district policy).
- *•* Change the field labels that appear on a ParentCONNECTxp Web page.
- **NOTE** After saving changes on the Web Display screen, you must restart the IIS service on the ParentCONNECTxp Display Server. Instructions for restarting the IIS service are on [page 65.](#page-69-0)

If a data module has not been selected for replication for all of the schools that are part of the ParentCONNECTxp environment, you should use this screen to hide the pencil for that module. You should not hide a module for a user group unless you do not want that type of data displayed for all schools that might be viewed by that user group.

The ParentCONNECTxp Web pages are divided into eight categories, each of which appears as a pencil on the website. Each category has subcategories, as shown in [Table 8-1 on](#page-67-0)  [page 63.](#page-67-0)

The eight categories of information are:

- *•* Student Info
- *•* Assignments (see important note below)
- *•* Grades (see important note below)
- *•* Course Plan (see important note below)
- *•* Attendance (see important note below)
- *•* Discipline (see important note below)
- *•* School Info
- *•* Home Page

Within a pencil, information is categorized into pages, which the user accesses by clicking tabs. Within pages are tables, which in turn have columns. At each of these levels—pencil, page, table, or column—you can choose to hide or show the data for certain user groups.

To control of the display of this information, navigate the tree view of the Web Display screen to locate the level within the hierarchy that you want to configure. Typically, the topmost level of the tree display will be the All Pencils folder, from which you can hide or display an entire category of information by hiding the pencil itself.

**IMPORTANT:** For Assignments, Grades, Attendance, and Discipline, all settings are strictly for those pages and do not affect other pages. For example, if you want to hide all discipline items, you will need to hide the Discipline pencil, hide the Discipline summary on the Household Summary page, and hide the Discipline summary on the Student Info page. If only the Discipline pencil is hidden, the Discipline summary will still appear on the Household Summary and Student Info pages until those settings are also changed.

| <b>Display Element</b> |   | <b>Description</b>                                                                                                    |  |  |
|------------------------|---|----------------------------------------------------------------------------------------------------|--|--|
| Pencil                 |   | A pencil (or category of information) can be hidden or you can<br>assign a custom label for a pencil.                                                                                       |  |  |
| Page                   |   | Pages exist within pencils to provide display of a specific subset<br>or view of the information available within the pencil and can be<br>hidden and have a custom label assigned to them. |  |  |
| Table                  |   | Tables can be displayed as part of a page. Tables can be hidden<br>and have a custom label assigned to them.                                                                                |  |  |
| Column                 |   | Columns are displayed within tables. Columns can be hidden and<br>have a custom label assigned to them.                                                                                     |  |  |
| Section                | 瞷 | Sections are logical groupings of information within a page.<br>Sections can be hidden and have a custom label assigned to<br>them.                                                         |  |  |
| Element                |   | Elements are individual items within a section. Elements can be<br>hidden and have a custom label assigned to them.                                                                         |  |  |

<span id="page-67-0"></span>Table 8-1. Web Display screen elements

## **Hiding Pencils and Other Screen Elements**

To hide pencils and other screen elements:

- 1. Click the **Web Display** icon.
- 2. In the tree view, expand the **All Pencils** item.
- 3. Navigate to the pencil, page, or other element that you want to hide or show.
- 4. Select whether to hide or show elements for each user group.

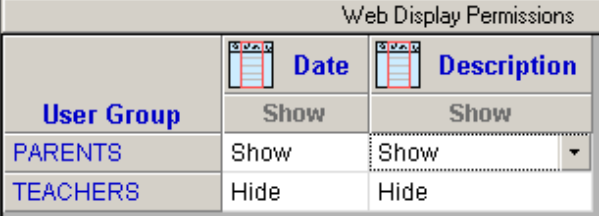

The default setting is indicated by the gray text above the column. Blank cells use the default setting. You can right-click in the column heading to change the settings for all groups in the column.

- 5. After making your changes, click **Save**.
- 6. Click **OK** to the warning message.
- 7. Repeat this process to show or hide other screen elements.
- 8. Restart IIS services per the instructions on [page 65.](#page-69-0)

# **Displaying Alert Notification Options**

If you want to manage which alerts a particular user group can sign up for on the Settings page on the ParentCONNECTxp website, use the AlertNotification area in the Web Display folder in AdminApp to show or hide the check boxes.

Figure 8-2. ParentCONNECTxp User Settings Web page

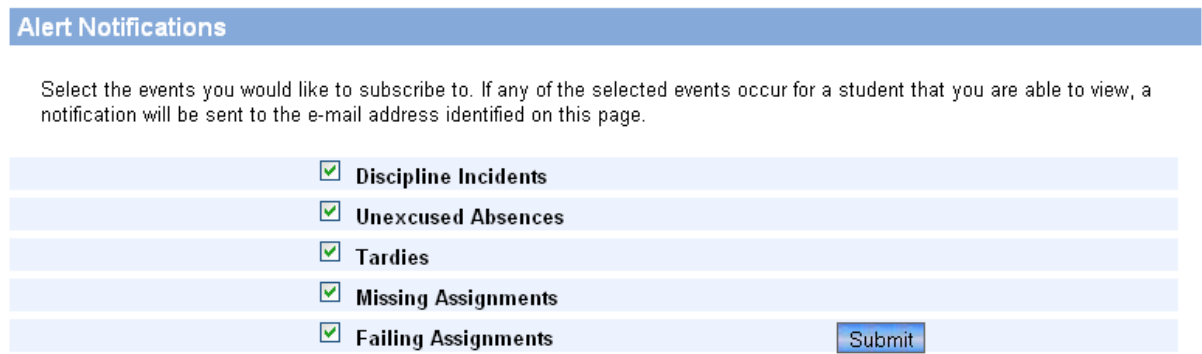

Figure 8-3. Showing or hiding Alert Notification options in AdminApp

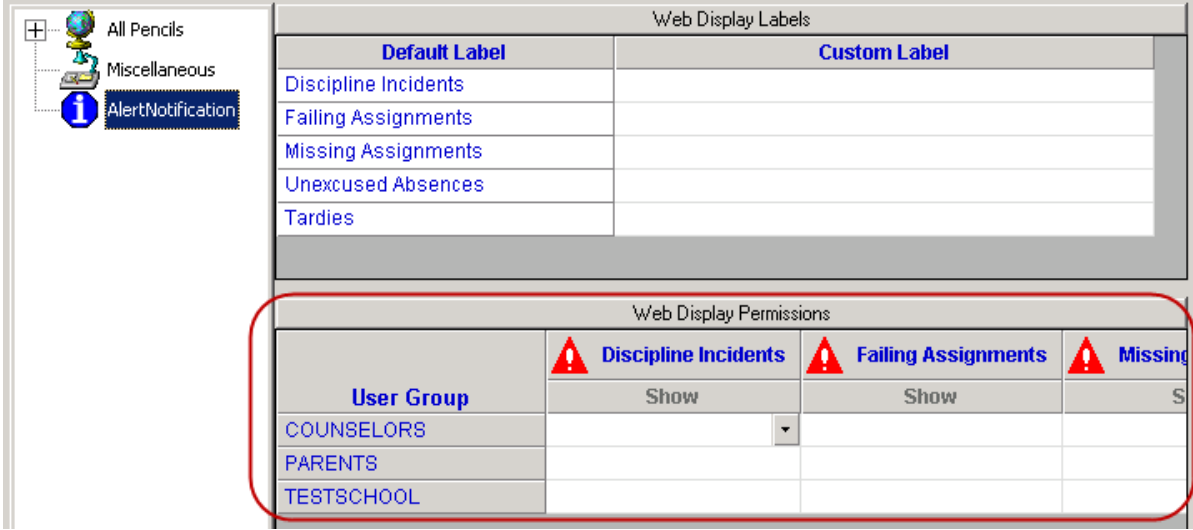

## <span id="page-69-0"></span>**Restarting IIS Services**

If you change any settings on the Web Display screen, you must stop and restart the Internet Information Server (IIS). The changed settings do not take effect until you do.

To restart IIS:

- 1. On the ParentCONNECTxp Display Server, click **Start**, point to **Administrative Tools**, and the click **Internet Information Services (IIS) Manager**.
- 2. Right-click on the server object for the ParentCONNECTxp Display Server, point to **All Tasks**, and click **Restart IIS**.
- 3. Click **OK**.
- 4. Click **Restart**.
- 5. Click **End Now** and wait for the dialog box to disappear.
- 6. Close the IIS Manager application.

# 9

# **DataRefresher**

This chapter shows how to use the manual processing operations provided in the DataRefresher application. See the following pages for instructions on operating each utility:

- *•* Abort an active data refresh operation See [page 67](#page-71-0).
- *•* Manually initiate a data refresh operation See [page 68](#page-72-0).
- *•* Manually initiate a data refresh operation for selected schools See [page 69](#page-73-0).

## **Overview**

DataRefresher is the application that populates the ParentCONNECTxp database with information from the student administration system. Normally, DataRefresher runs with no user intervention based on how it was configured in AdminApp.

DataRefresher does provide some manual operations that system administrators may find useful from time to time. The manual features provided in DataRefresher are:

- *•* Abort an active data refresh operation.
- *•* Manually initiate a data refresh operation for all schools assigned to the DataRefresher.
- *•* Manually initiate a data refresh operation for a user-selected list of schools assigned to the DataRefresher.

## <span id="page-71-0"></span>**Aborting an Active Data Refresh**

To stop a data refresh operation that is actively running:

1. On the **Process** menu, click **Abort Replication**.

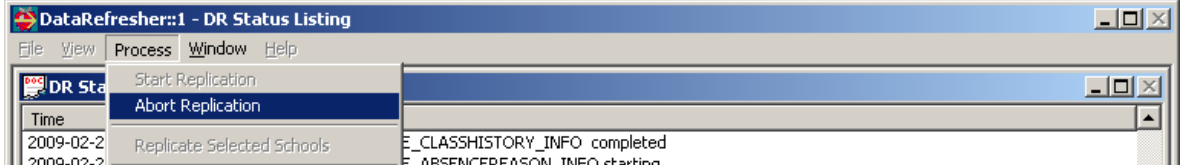

2. Verify the status message indicating that the job has been terminated.

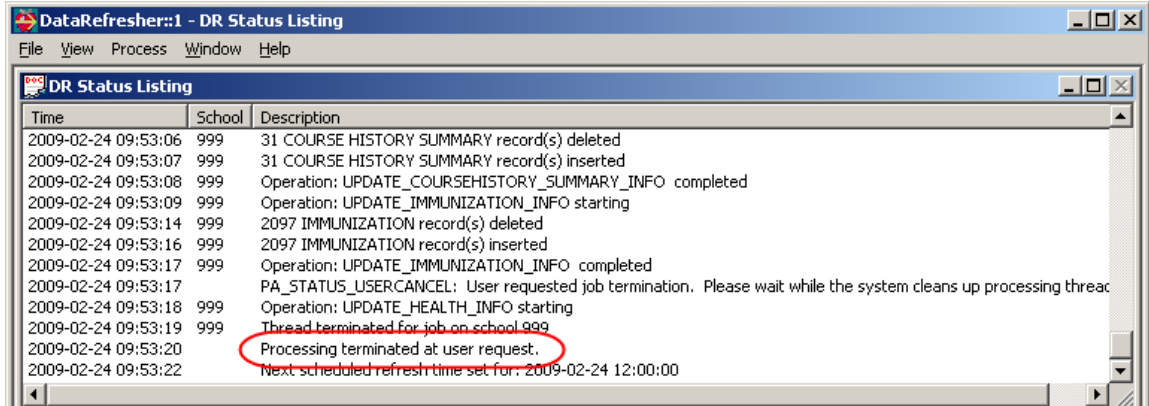

**IMPORTANT** Always allow DataRefresher to properly terminate each processing thread that it has created. Depending on what phase of data population it is performing, this could take a considerable amount of time. Manually terminating the DataRefresher application before the processing threads are cleaned up could lead to memory leaks and unstable system operation.
## **Manually Initiating a Data Refresh**

You can start a data refresh operation at any time provided that DataRefresher is not already performing one.

To manually start a data refresh operation:

1. On the **Process** menu, click **Start Replication**. A message appears asking whether the request should be treated as the first run of the processing window.

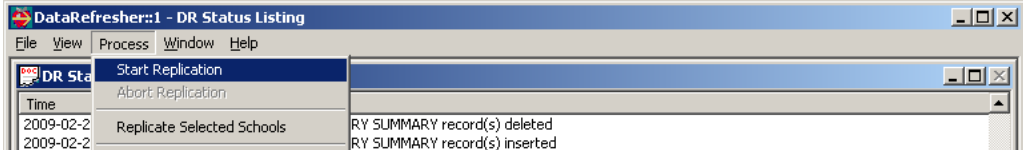

- 2. Do one of the following:
	- *•* Click **Yes** for all selected data modules to be processed regardless of the Run Once selection of the modules.
	- *•* Click **No** to have only those modules that do not have the Run Once selection checked to be processed if the current system time is greater than the start time of the process window. Otherwise, all selected modules will be processed.

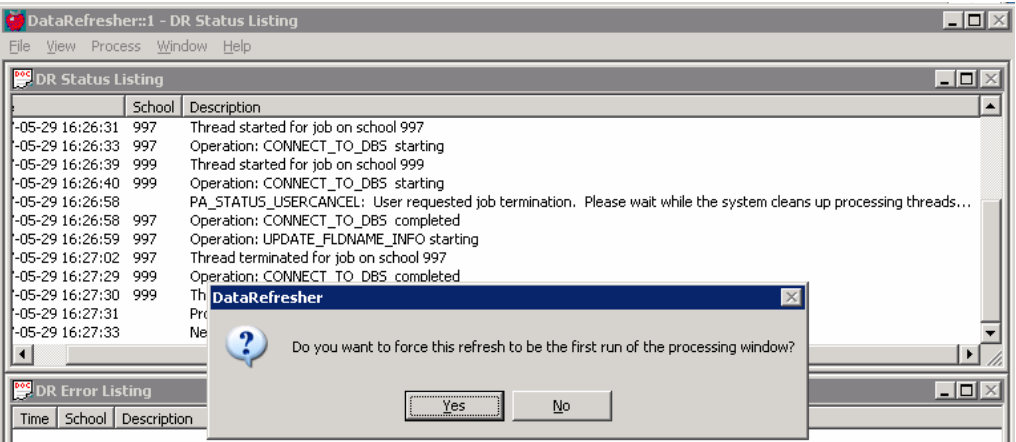

## **Manually Initiating a Data Refresh for Selected Schools**

You can start a data refresh operation for a selected list of schools at any time provided that DataRefresher is not already performing a data refresh operation.

To manually start a selective data refresh operation:

1. On the **Process** menu, click **Replicate Selected Schools**. A message appears asking whether the request should be treated as the first run of the processing window.

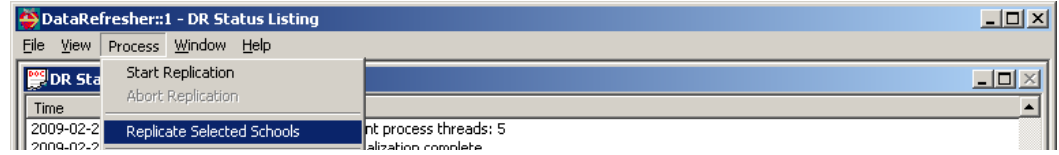

- 2. Do one of the following:
	- *•* Click **Yes** for all selected data modules to be processed regardless of the Run Once selection of the modules.
	- *•* Click **No** to have only those modules that do not have the Run Once selection checked to be processed if the current system time is greater than the start time of the process window. Otherwise, all selected modules will be processed.
- 3. In the **Selective School Processing** dialog box, select the schools you want to process.

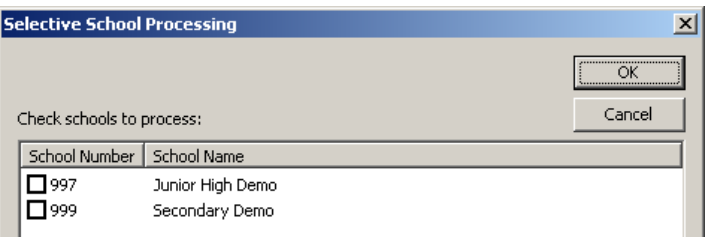

4. Click **OK**. DataRefresher processes the selected schools.

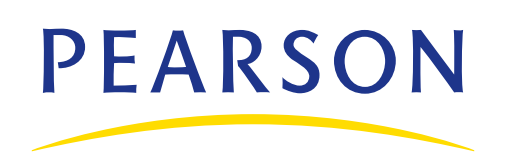

**www.PearsonSchoolSystems.com**